# Register your product and get support at www.philips.com/welcome

## HTS4282

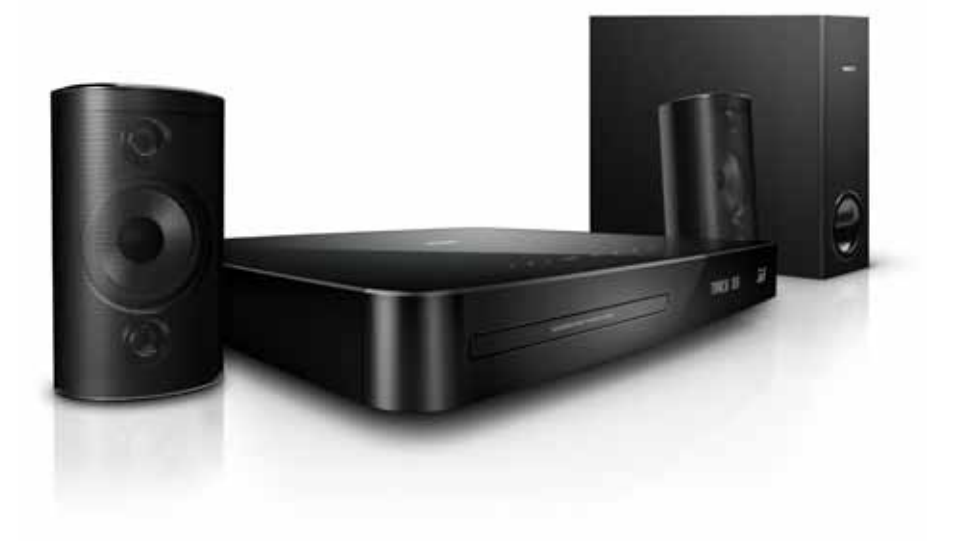

# **PHILIPS**

# Cuprins

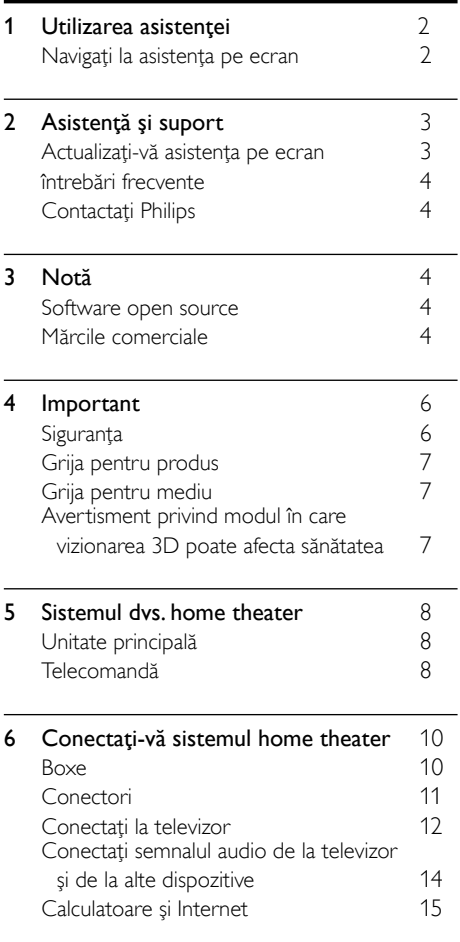

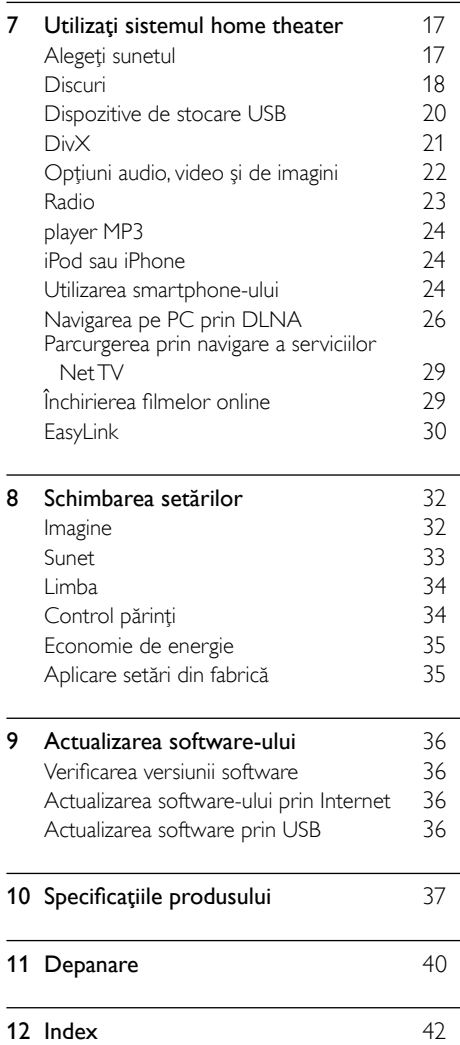

Română

# <span id="page-3-0"></span>1 Utilizarea asistenței

Philips este dedicat dezvoltării de produse care contribuie la un mediu mai sănătos. Pentru a economisi hârtie şi a salva mediul, accesaţi asistenta de pe sistemul dvs. home theater prin interfata de pe ecran.

Asistența pe ecran conține toate informațiile de care aveti nevoie pentru a vă configura sistemul home theater. Totuși, dacă preferați să tipăriți manualul de utilizare, descărcați versiunea PDF de la www.philips.com/support. Urmati instructiunile de pe site-ul Web pentru a vă selecta limba şi apoi introduceţi numărul dvs. de model.

Accesati asistenta pe ecran apăsând HELP (butonul galben) de pe telecomandă. Asistenta pe ecran are două panouri.

- Panoul din partea stângă conține Contents (Cuprins) şi Index. Navigaţi la Contents (Cuprins) sau Index pentru a selecta o pagină.
- Panoul din partea dreaptă include conținutul fiecărei pagini. Selectați Related topics (Subiecte conexe) pentru asistenţă suplimentară privind conţinutul.

## <span id="page-3-1"></span>Navigaţi la asistenţa pe ecran

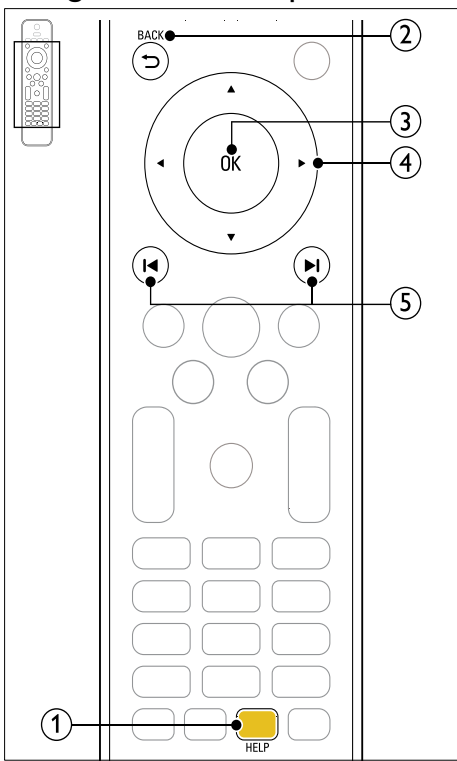

### $(1)$  Buton galben

Accesati asistenta pe ecran.

#### $(2)$   $\Rightarrow$  BACK

- Deplasați-vă la Contents (Cuprins) sau la Index.
- Din panoul din partea dreaptă, deplasati-vă la Contents (Cuprins) pe panoul din partea stângă.

## $(3)$  OK

Afisati pagina selectată.

#### $(4)$  Butoane pentru navigare

- Sus: Derulati în sus sau deplasati-vă la pagina anterioară.
- Jos: Derulaţi în jos sau deplasaţi-vă la pagina următoare.
- Dreapta: Navigati la panoul sau la următoarea intrare de index din partea dreaptă.
- Stânga: Navigați la panoul sau intrarea anterioară de index din partea stângă.
- $(5)$  **II**/**I** (Anterior/Următor)
	- 1◀: Afișați ultima pagină vizionată din istoric.
	- : Afişaţi următoarea pagină din istoric.

# <span id="page-4-0"></span>2 Asistenţă şi suport

Descărcați o actualizare software și găsiți răspunsuri la numeroase întrebări frecvente (FAQ) privind produsul dvs. la adresa /http/www.philips.com.

# <span id="page-4-1"></span>Actualizați-vă asistența pe ecran

Philips încearcă să-şi îmbunătăţească continuu produsele. Pentru a vă asigura că asistenţa pe ecran este actualizată cu cele mai recente informaţii, actualizaţi-vă sistemul home theater cu cea mai recentă asistenţă pe ecran.

Descărcaţi cea mai recentă asistenţă de la adresa www.philips.com/support.

#### De ce aveti nevoie?

- O unitate flash USB, cu cel puţin 35 MB de memorie. Unitatea flash USB trebuie să fie formatată FAT sau NTFS. Nu utilizați o unitate hard disk USB.
- Un calculator cu acces la Internet.
- Un utilitar de arhivare care suportă formatul fişierului ZIP (de exemplu, WinZip® pentru Microsoft® Windows® sau Stufflt® pentru Macintosh®).

### Pasul 1: Verificati versiunea curentă a asistentei

Verificati versiunea curentă a asistentei pe ecran instalate în sistemul dvs. home theater. Dacă versiunea este anterioară versiunii disponibile la adresa www.philips.com/support, descărcați și instalati cea mai recentă asistență pe ecran. Ultimele două cifre indică versiunea asistenței pe ecran instalate în sistemul dvs. home theater. De exemplu, dacă versiunea din sistemul home theater este "Subsystem SW: 35-00-00-05", "05" reprezintă versiunea asistenței pe ecran instalate în prezent.

- 1 Apăsați <del>A</del> (Acasă).<br>2 Selectati l**Configur**
- 2 Selectați [Configurare] și apoi apăsați OK.<br>3 Selectați [Avansată] > [Informații]
- Selectati [Avansată] > [Informații versiune.], apoi apăsați OK.

## <span id="page-4-2"></span>Pasul 2: Descărcati cel mai recent fisier asistență

- 1 Conectați o unitate flash USB la calculatorul dvs.<br>2 În browser-ul Web mergeti la
- În browser-ul Web, mergeți la www.philips.com/support.
- $3$  Pe site-ul Asistentă Philips, găsiti produsul dvs. și faceți clic pe Manuale de utilizare și apoi localizati Software-ul de actualizare a manualului de utilizare.
	- » Actualizarea de ajutor este disponibilă ca un fişier zip.
- $4$  Salvati fisierul zip în directorul rădăcină al unității dvs. flash USB.
- $5$  Utilizați utilitarul de arhivare pentru a extrage fişierul de actualizare ajutor din directorul rădăcină al unității flash USB.
	- → Un fişier cu denumirea "HTSxxxxeDFU. zip" este extras în folderul UPG ALL de pe unitatea flash USB, "xxxx" fiind numărul modelului sistemului dvs. home theater.
- 6 Deconectati memoria flash USB de la calculator.

## Pasul 3: Actualizati asistenta pe ecran

## Precautie

• Înainte de a conecta unitatea flash USB la sistemul home theater, asiguraţi-vă că nu este niciun disc în compartimentul disc şi că compartimentul disc este închis.

1 Porniți televizorul.<br>2 Conectati unitatea

Conectati unitatea flash USB care contine fişierul descărcat la sistemul dvs. home theater.

- $\frac{3}{4}$  Apăsați $\bigstar$  (Acasă).
	- Introduceti 338 de pe telecomandă.
		- ← Urmati instructiunile de pe ecran pentru a confirma actualizarea. Nu opriti sistemul home theater și nu îndepărtați unitatea flash USB în timpul actualizării.
- $5$  Deconectati unitatea flash USB de la computer.

## Avertisment

- Dacă are loc o pană de curent în timpul actualizării, nu deconectaţi unitatea flash USB de la sistemul home theater.
- Dacă apare o eroare în timpul actualizării, reîncercaţi procedura. Dacă eroarea reapare, contactati Philips Consumer Care.

## <span id="page-5-0"></span>întrebări frecvente

Dacă aveţi o problemă, consultaţi întrebările frecvente (FAQ) pentru acest sistem home theater la adresa www.philips.com/support.

Dacă aveți în continuare nevoie de ajutor, contactati Philips Consumer Care din tara dvs.

## Avertisment

Nu încercați să reparați singuri sistemul home theater. Aceasta ar putea cauza răni grave, daune ireparabile pentru sistemul dvs. home theater sau anularea garantiei.

## <span id="page-5-1"></span>Contactati Philips

În cazul în care contactati Philips, vi se va solicita să indicati numărul de model și numărul de serie ale produsului dumneavoastră. Numărul de model și numărul de serie sunt inscriptionate pe partea posterioară sau la partea inferioară ale produsului. Notaţi numerele înainte de a apela Philips:

Nr. model Nr. de serie \_\_\_\_\_\_\_\_\_\_\_\_\_\_\_\_\_\_\_\_\_\_\_\_\_\_\_

# <span id="page-5-2"></span>3 Notă

Această sectiune contine notele juridice și mărcile comerciale.

## <span id="page-5-3"></span>Software open source

Philips Electronics Singapore Pte Ltd se oferă prin prezenta să livreze la cerere o copie a codului sursă complet corespunzător pentru pachetele de software open source cu drepturi de autor utilizate în cadrul acestui produs, pentru care este solicitată această ofertă de către licentele respective. Această ofertă este valabilă până la trei ani de la achizitia produsului pentru oricine care primeste aceste informatii. Pentru a obţine codul sursă, contactaţi open.source@ philips.com. Dacă preferați să nu utilizați e-mailul sau dacă nu primiti confirmarea de primire într-o săptămână de la trimiterea e-mail-ului la această adresă, scrieți la "Open Source Team, Philips Intellectual Property & Standards, P.O. Box 220, 5600 AE Eindhoven, The Netherlands". Dacă nu primiti în timp util confirmarea scrisorii dvs., trimiteti un e-mail la adresa de mai sus. Textele licentelor și recunoașterile pentru software-ul open source utilizat în cadrul acestui produs sunt incluse în manualul de utilizare.

## <span id="page-5-4"></span>Mărcile comerciale

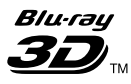

"Blu-ray 3D" şi logo-ul "Blu-ray 3D" sunt mărci comerciale ale Blu-ray Disc Association.

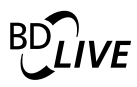

BONUSVIEW™ 'BD LIVE' şi 'BONUSVIEW' sunt mărci comerciale Blu-ray Disc Association.

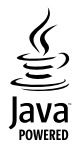

Java şi toate celelalte mărci comerciale şi logo-uri Java sunt mărci comerciale sau mărci comerciale înregistrate ale Sun Microsystems, Inc. din Statele Unite si/sau din alte tări.

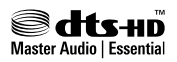

Fabricat sub licentă în S.U.A. Nr. patent: 5,451,942; 5,956,674; 5,974,380; 5,978,762; 6,226,616; 6,487,535; 7,392,195; 7,272,567; 7,333,929; 7,212,872 & alte patente din S.U.A. şi din întreaga lume emise & în aşteptare. DTS şi simbolul sunt mărci comerciale înregistrate, & DTS-HD și DTS-HD Master Audio | Essential și logo-urile DTS sunt mărci comerciale DTS, Inc. Produsul include software. © DTS, Inc. Toate drepturile rezervate.

Produs sub licența Dolby Laboratories. Dolby şi simbolul D dublu sunt mărci comerciale ale Dolby Laboratories.

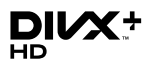

DivX ®, DivX Certified ®, DivX Plus™ HD şi siglele asociate sunt mărci comerciale înregistrate ale DivX, Inc. și sunt utilizate sub licentă. DESPRE DIVX VIDEO: DivX® este un format video digital creat de DivX, Inc. Acesta este un dispozitiv oficial DivX Certified® care redă continut video DivX. Vizitati divx.com pentru informatii suplimentare și aplicații software pentru convertirea fişierelor în format video DivX.

DESPRE DIVX VIDEO-ON-DEMAND: Acest dispozitiv DivX Certified ® trebuie să fie înregistrat pentru a reda filme DivX Videoon-Demand (VOD) achizitionate. Pentru a obţine codul dvs. de înregistrare, localizaţi secțiunea DivX VOD din meniul de configurare a dispozitivului dvs. Vizitati vod.divx.com pentru mai multe informatii privind finalizarea înregistrării.

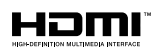

HDMI, sigla HDMI şi High-Definition Multimedia Interface sunt mărci comerciale sau mărci comerciale înregistrate ale firmei HDMI licensing LLC din Statele Unite și din alte țări.

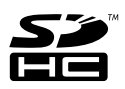

Logo-ul SDHC este o marcă comercială a SD-3C, LLC.

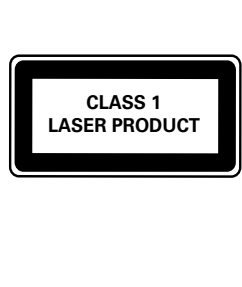

# <span id="page-7-0"></span>4 Important

Cititi și întelegeți toate instrucțiunile înainte de a utiliza sistemul home theater. Garantia produsului nu se aplică în cazul în care eventuala deteriorare se datorează nerespectării acestor instrucţiuni.

# <span id="page-7-1"></span>Siguranţa

#### Risc de şoc electric sau incendiu!

- Nu expuneţi niciodată produsul sau accesoriile la ploaie sau la apă. Niciodată nu puneti recipiente cu lichid, cum ar fi vaze de flori, lângă produs. Dacă se varsă lichide pe produs sau în acesta, deconectaţi-l imediat de la priză. Contactați Philips Consumer Care pentru ca produsul să fie verificat înainte de utilizare.
- Nu asezati niciodată produsul și accesoriile lângă surse de flacără deschisă sau alte surse de căldură, inclusiv lumina directă a soarelui.
- Niciodată nu introduceți obiecte în fantele de ventilatie sau în alte deschideri ale produsului.
- Dacă se utilizează o priză de retea sau un comutator drept dispozitiv de deconectare, dispozitivul va rămâne întotdeauna operational.
- Deconectaţi produsul de la priză înainte de furtunile cu descărcări electrice.
- Când deconectați cablul de alimentare, trageţi întotdeuna de ştecher, niciodată de cablu.

#### Risc de şoc electric sau incendiu!

• Înainte de a conecta produsul la sursa de alimentare, asiguraţi-vă că tensiunea corespunde cu valoarea inscripţionată în partea din spate sau în partea inferioară a produsului. Nu conectati niciodată produsul la sursa de alimentare dacă tensiunea este diferită.

#### Risc de vătămare corporală sau de deteriorare a sistemului home theater!

• Pentru produse care se montează pe perete, utilizaţi numai suportul de montare pe perete furnizat. Fixati suportul de perete pe un perete care poate suporta greutatea combinată a produsului şi a suportului. Koninklijke Philips Electronics N.V. nu îşi asumă nicio responsabilitate pentru montarea incorectă pe perete care conduce la accidente sau vătămări corporale.

- Pentru boxele cu suport, utilizați numai suporturile furnizate. Fixati suporturile pe boxe în mod corespunzător. Amplasaţi suporturile asamblate pe suprafeţe plane, netede, care pot suporta greutatea combinată a boxei şi a suportului.
- Nu amplasaţi niciodată produsul sau alte obiecte pe cablurile de alimentare sau pe alte echipamente electrice.
- Dacă produsul este transportat la temperaturi mai mici de 5°C, despachetati produsul și asteptați până când temperatura sa ajunge la temperatura camerei înainte de a-l conecta la priză.
- Când este deschis, este prezentă radiatie laser vizibilă și invizibilă. Evitati expunerea la fascicul.
- Nu atingeti lentila optică din interiorul compartimentului pentru disc.
- Componente ale acestui produs pot fi confectionate din sticlă. A se mânui cu grijă pentru a evita rănirea şi deteriorarea.

#### Risc de supraîncălzire!

• Nu instalaţi niciodată acest produs într-un spaţiu închis. Lăsaţi întotdeauna în jurul produsului un spatiu de cel putin zece cm pentru ventilaţie. Asiguraţi-vă că perdelele sau alte obiecte nu acoperă niciodată fantele de ventilatie ale produsului.

#### Risc de contaminare!

- Nu amestecaţi bateriile (vechi şi noi sau din carbon și alcaline etc.).
- Scoateti bateriile dacă sunt epuizate sau dacă telecomanda nu va fi utilizată o perioadă lungă de timp.
- Bateriile contin substante chimice și trebuie să fie scoase din uz în mod corespunzător.

#### Risc de înghițire a bateriilor!

Produsul/telecomanda pot contine o baterie de tipul unei monezi care poate fi înghiţită. Nu păstraţi bateria la îndemâna copiilor!

# <span id="page-8-0"></span>Grija pentru produs

- Nu amplasaţi alte obiecte decât discuri în compartimentul pentru disc.
- Nu introduceti discuri îndoite sau crăpate în compartimentul pentru disc.
- Scoateti discurile din compartimentul pentru disc dacă nu utilizați produsul o perioadă lungă de timp.
- Utilizaţi numai cârpă din microfibră pentru a curăta produsul.

## <span id="page-8-1"></span>Grija pentru mediu

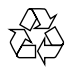

Produsul dumneavoastră este proiectat şi fabricat din materiale și componente de înaltă calitate, care pot fi reciclate și reutilizate.

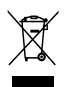

Când această pubelă cu un X peste ea însoţeşte un produs, înseamnă că produsul face obiectul Directivei europene CEE 2002/96/EC. Vă rugăm să vă informaţi despre sistemul separat de colectare pentru produse electrice şi electronice. Vă rugăm să actionați în concordanță cu regulile dumneavoastră locale și nu evacuați produsele vechi împreună cu deşeurile menajere obişnuite. Evacuarea corectă a produsului dumneavoastră vechi ajută la prevenirea consecintelor potential negative asupra mediului şi sănătăţii omului.

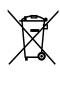

Produsul dumneavoastră conţine baterii asupra cărora se aplică Directiva Europeană 2006/66/ EC, care nu pot fi evacuate împreună cu gunoiul menajer.

Vă rugăm să vă informaţi cu privire la regulile locale de colectare separată a bateriilor deoarece evacuarea corectă ajută la prevenirea consecintelor negative asupra mediului înconjurător şi a sănătăţii omului.

## <span id="page-8-2"></span>Avertisment privind modul în care vizionarea 3D poate afecta sănătatea

Dacă dvs. sau membrii familiei dvs. prezintă antecedente de epilepsie sau de fotosensibilitate, consultaţi un cadru medical înainte de a vă expune la surse de lumină intermitentă, la secvențe de imagini rapide sau la vizionare 3D Pentru a evita disconfortul precum ameteala. durerile de cap sau dezorientarea, vă recomandăm să nu vizionaţi programe 3D pe perioade îndelungate. Dacă simţiţi orice disconfort, nu mai vizionati 3D și nu întreprindeți imediat nicio activitate potenţial periculoasă (de exemplu şofatul) până când simptomele dispar. Dacă simptomele persistă, nu reluaţi vizionarea 3D fără consultarea prealabilă a unui cadru medical.

Părinții trebuie să monitorizeze copiii în timpul vizionării 3D şi să se asigure că nu resimt orice disconfort mentionat mai sus. Vizionarea 3D nu este recomandată pentru copiii sub şase ani, întrucât sistemul lor vizual este complet dezvoltat.

# <span id="page-9-0"></span>5 Sistemul dys. home theater

Felicitări pentru achiziție și bun venit la Philips! Pentru a beneficia pe deplin de asistenţa oferită de Philips, înregistrati-vă sistemul home theater la www.philips.com/welcome.

# <span id="page-9-1"></span>Unitate principală

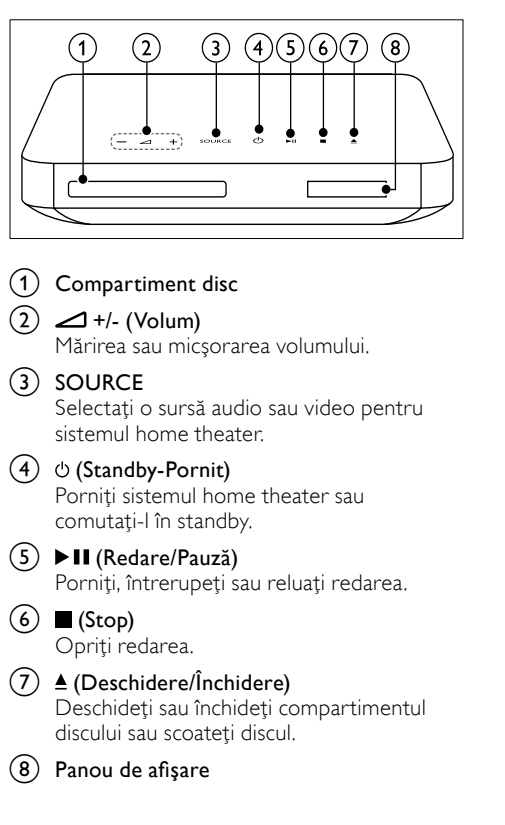

# <span id="page-9-2"></span>Telecomandă

Această secţiune include o imagine de ansamblu a telecomenzii.

## <span id="page-9-3"></span>Imagine ansamblu

Controlati sistemul home theater cu telecomanda.

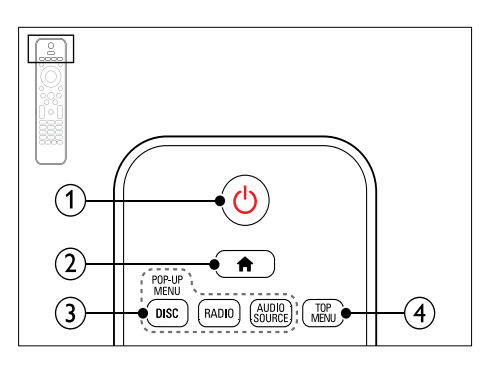

## $(1)$   $\circ$  (Standby-Pornit)

- Porniti sistemul home theater sau comutaţi-l în standby.
- Atunci când EasyLink este activat, apăsaţi şi ţineţi apăsat timp de cel puţin trei secunde pentru a comuta toate dispozitivele compatibile HDMI CEC comutate în standby.
- $(2)$  <del>A</del> (Acasă)

Accesati meniul acasă.

- $(3)$  Butoane sursă
	- **DISC/POP-UP MENU:** Accesati sau ieșiți din meniul discului atunci când redati un disc.
	- RADIO: Comutarea la radio FM radio.
	- AUDIO SOURCE: Selectarea unei surse de intrare audio.

## $\left( 4\right)$  TOP MENU

Accesaţi meniul principal al unui disc video.

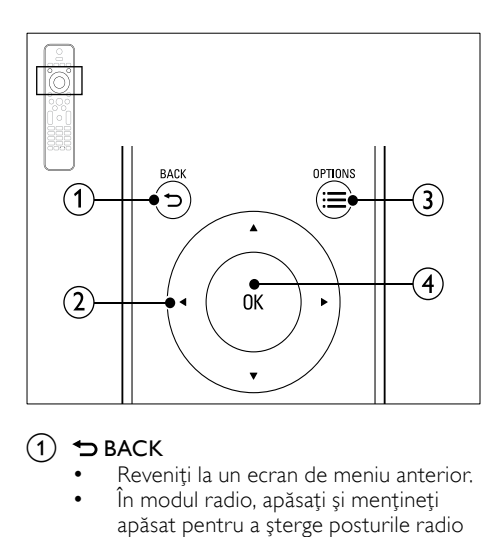

## $(1)$   $\rightarrow$  BACK

- Reveniti la un ecran de meniu anterior.
- În modul radio, apăsați și mențineți apăsat pentru a şterge posturile radio presetate curente.

#### $(2)$  Butoane pentru navigare

- Navigare meniuri.
- În modul radio, apăsati stânga sau dreapta pentru a porni căutarea automată.
- În modul radio, apăsaţi sus sau jos pentru a regla frecvenţa radio.

## $(3) \equiv$  OPTIONS

- Accesati mai multe optiuni de redare în timp ce redaţi de pe un disc sau un dispozitiv de stocare USB.
- În modul radio, setati un post de radio.

 $\overline{4}$  OK

Confirmati o intrare sau o selectie.

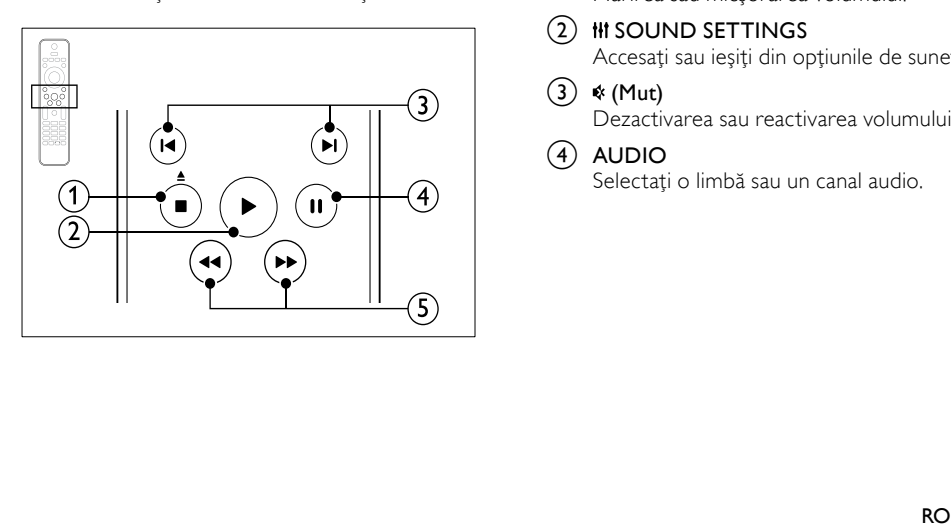

- $(1)$  (Stop) /  $\triangle$  (Ejectare/Deschidere/ Închidere)
	- Opriti redarea.
	- Apăsați și mențineți apăsat timp de trei secunde pentru a deschide sau a închide compartimentul discului sau pentru a scoate discul.

## $(2)$   $\blacktriangleright$  (Redarea)

Porniti sau reluati redarea.

#### **(3)** I◀/▶I (Anterior/Următor)

- Săriti la piesa, capitolul sau fișierul anterioare sau următoare.
- În modul radio, selectati un post de radio presetat.

## $(4)$  II (Pauză)

Întrerupeti redarea.

#### $(5)$  44/ $\blacktriangleright$  (Derulare rapidă înapoi/Derulare rapidă înainte)

Căutaţi înapoi sau înainte. Apăsaţi în mod repetat pentru a schimba viteza de căutare.

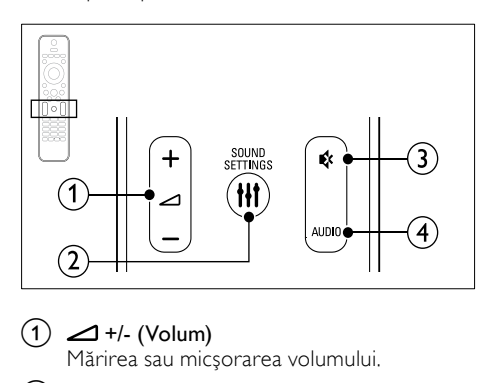

## $(1)$   $\Delta$  +/- (Volum)

Mărirea sau micşorarea volumului.

### (2) HI SOUND SETTINGS

Accesaţi sau ieşiţi din opţiunile de sunet.

 $(3)$   $\ast$  (Mut)

Dezactivarea sau reactivarea volumului.

### $(4)$  AUDIO

Selectaţi o limbă sau un canal audio.

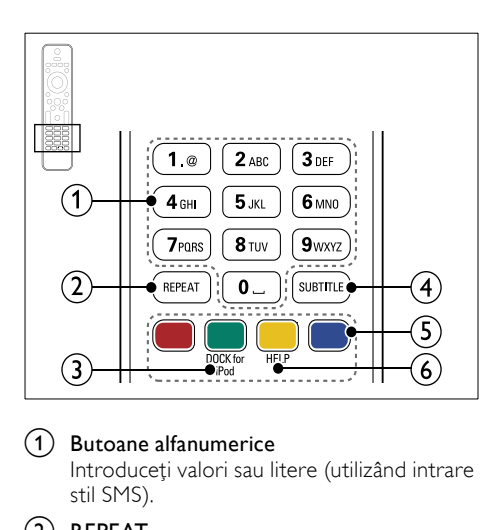

#### 1) Butoane alfanumerice

Introduceti valori sau litere (utilizând intrare stil SMS).

 $(2)$  REPEAT

Selectați sau dezactivați modul de repetare.

#### (3) DOCK for iPod

Comutaţi la staţia de andocare Philips pentru iPod sau iPhone.

 $(4)$  SURTITLE

Selectati limba de subtitrare pentru video.

 $(5)$  Butoane colorate

Selectaţi sarcini sau opţiuni pentru discuri Blu-ray.

 $(6)$  HELP

Accesati asistenta pe ecran.

## <span id="page-11-3"></span>Comenzi EasyLink

[Cu Easylink, puteţi controla sistemul home](#page-31-0)  [theater şi televizorul cu următoarele butoane de](#page-31-0)  [pe telecomanda sistemului dvs. home theater.](#page-31-0) (consultati 'EasyLink' la pagina [30\)](#page-31-0)

- $O$  (Standby-Pornit): Apăsați și mentineți apăsat pentru a comuta sistemul home theater, televizorul şi dispozitivele conectate în modul standby.
- (Redarea): Atunci când se află un disc video în compartimentul pentru disc, scoateti televizorul din modul standby si apoi redati un disc.

# <span id="page-11-0"></span>6 Conectaţi-vă sistemul home theater

Această secţiune vă ajută să vă conectaţi sistemul home theater la un televizor şi la alte dispozitive.

Pentru informatii privind conexiunile de bază ale sistemului dvs. home theater şi accesoriilor, consultați ghidul de inițiere rapidă. Pentru un ghid interactiv complet, consultați www.connectivityguide.philips.com.

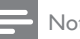

## Notă

- Consultați plăcuta cu informații de pe partea inferioară a produsului pentru identificare şi tensiunea nominală de alimentare.
- Înainte de a efectua sau modifica orice conexiune, asiguraţi-vă că toate dispozitivele sunt deconectate de la sursa de alimentare.

## <span id="page-11-1"></span>Boxe

Poziţionaţi, conectaţi şi configuraţi boxele pentru cel mai bun sunet surround.

## <span id="page-11-2"></span>Pozitie

Poziția boxelor joacă un rol critic în configurarea unui efect de sunet surround.

Pentru cele mai bune rezultate, amplasați-vă boxele şi subwoofer-ul după cum se arată mai jos.

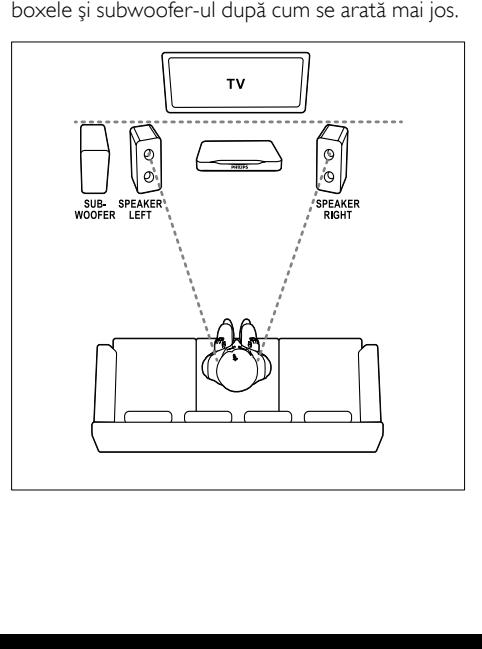

• Sunetul surround depinde de diferiţi factori precum forma şi dimensiunea încăperii, tipul peretilor și tavanului, ferestre și suprafețe reflectorizante şi acustica boxelor.

Urmati aceste indicatii generale și apoi configurați-vă subwoofer-ul.<br>1 Poziția de sedere:

Pozitia de sedere:

Acesta este centrul zonei dvs. de ascultare.

- 2 Boxe SPEAKER LEFT (boxă stânga) și SPEAKER RIGHT (boxă dreapta): Poziționați boxele stânga și dreapta în partea frontală și la distanță egală față de unitatea principală pe un arc, astfel încât cele două boxe să fie situate la aceeaşi distantă fată de poziția dvs. de sedere. Pentru cel mai bun efect, îndreptati boxele către poziţia de şedere şi amplasaţi boxele aproape de nivelul urechii (atunci când sunteţi aşezat).
- 3 SUBWOOFER (subwoofer): Pozitionati subwoofer-ul la cel putin un metru fată de partea stângă sau dreaptă a televizorului. Lăsaţi un spaţiu liber de aproximativ zece centimetri fată de perete.

## <span id="page-12-2"></span>Conectare

Conectaţi-vă boxele şi subwoofer-ul la sistemul dvs. home theater conform descrierii din ghidul de initiere rapidă.

## <span id="page-12-1"></span>**Configurare**

Configurati-vă subwoofer-ul prin meniul audio.

- 1 Conectați subwoofer-ul conform descrierii din ghidul de initiere rapidă.
- 2 Apăsați ★ (Acasă) pe telecomanda sistemul home theater și selectați [Configurare] > [Audio] > [Volum subwoofer].
- 3 Modificati volumul.

# <span id="page-12-0"></span>**Conectori**

Conectați alte dispozitive la sistemul dvs. home theater.

## <span id="page-12-3"></span>Lateral stânga

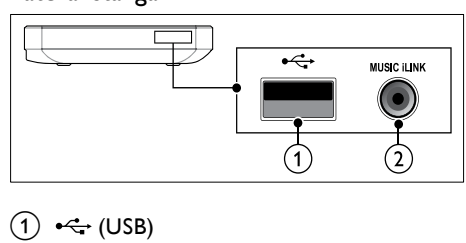

## $(1)$   $\leftrightarrow$  (USB)

Intrare audio, video sau imagine de pe un dispozitiv USB de stocare.

b MUSIC iLINK

Intrare audio de la un player MP3.

## <span id="page-12-4"></span>Stânga spate

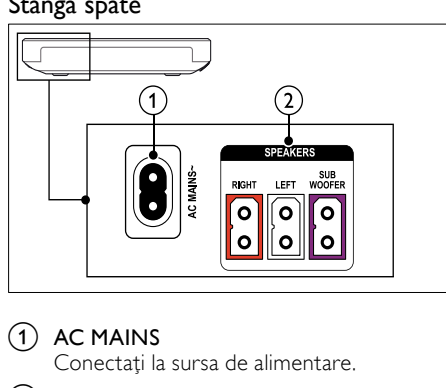

## $(1)$  AC MAINS

Conectati la sursa de alimentare.

 $(a)$  SPEAKER RIGHT/SPEAKER LEFT Conectare la boxele furnizate. **SUBWOOFER** Conectare la subwoofer-ul furnizat.

### <span id="page-13-1"></span>Centru spate

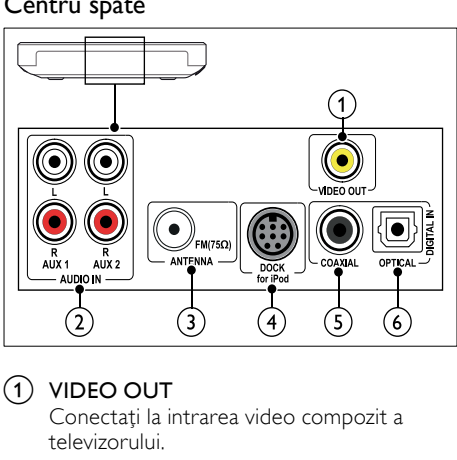

## $(1)$  VIDEO OUT

Conectati la intrarea video compozit a televizorului.

### $(2)$  AUDIO IN-AUX 1/AUX 2

Conectati la o iesire audio analogică a televizorului sau a unui dispozitiv analogic.

### $\Omega$  ANTENNA FM 75  $\Omega$

Intrare semnal de la o antenă, cablu sau satelit.

#### (4) DOCK for iPod

Conectaţi la o staţie de andocare Philips pentru iPod sau iPhone.(Model: Philips DCK3061)

### $(5)$  DIGITAL IN-COAXIAL

Conectaţi la o ieşire audio coaxială a televizorului sau a unui dispozitiv digital.

### $(6)$  DIGITAL IN-OPTICAL

Conectati la o iesire audio optică a televizorului sau a unui dispozitiv digital.

## <span id="page-13-3"></span>Dreapta spate

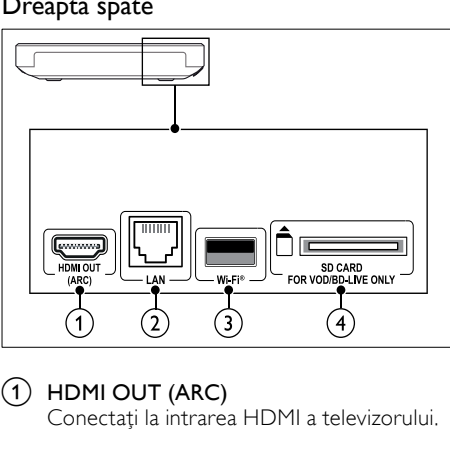

### $(1)$  HDMI OUT (ARC) Conectati la intrarea HDMI a televizorului.

## $(2)$  LAN

Conectaţi la intrarea LAN de pe un modem de bandă largă sau router.

## $(3)$  Wi-Fi

Conectati la o cheie hardware Wi-Fi (Model: Philips WUB1110, vândută separat).

(4) SD CARD-FOR VOD/BD-LIVE ONLY Slot pentru cardul SD. Cardul SD este utilizat pentru a închiria filme online şi a accesa BD-Live.

## <span id="page-13-0"></span>Conectati la televizor

Conectati sistemul home theater la un televizor pentru a viziona clipuri video. Puteti asculta fisiere audio din programe TV prin boxele sistemului home theater. Utilizaţi conexiunea de cea mai bună calitate disponibilă pe sistemul home theater şi pe televizor.

## <span id="page-13-2"></span>Opţiunea 1: Conectaţi la televizor prin HDMI (ARC)

#### Video de cea mai bună calitate

Sistemul dvs. home theater acceptă HDMI versiunea 1.4 - Audio Return Channel (ARC). Dacă televizorul dvs. este compatibil HDMI ARC, conectati sistemul home theater la televizor prin conexiunea HDMI ARC pentru configurare uşoară şi rapidă.

Cu HDMI ARC, nu aveţi nevoie de un cablu audio suplimentar pentru a reda sunetul de la televizor prin sistemul home theater.

1 Utilizând un cablu HDMI de viteză ridicată, conectaţi conectorul HDMI OUT (ARC) de pe sistemul home theater la conectorul HDMI ARC de pe televizor.

Conectorul HDMI ARC de pe televizor poate fi etichetat HDMI IN sau HDMI. Pentru detalii privind conectoarele televizorului, consultaţi manualul de utilizare al televizorului.

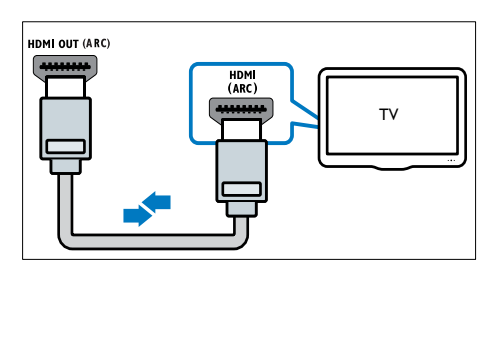

- 2 Pe televizor, porniti HDMI-CEC. Pentru detalii, consultati manualul de utilizare al televizorului.
	- » Atunci când redaţi un disc pe sistemul home theater, imaginea este afişată automat pe televizor, iar sunetul este redat automat pe sistemul home theater.
- $3$  Dacă sunetul de pe televizor nu se redă [automat pe sistemul home theater,](#page-15-1)  [configuraţi sunetul manual](#page-15-1) (consultati 'Configuraţi semnalul audio pentru dispozitivele conectate' la pagina [14](#page-15-1)).

## <span id="page-14-1"></span>Optiunea 2: Conectati la televizor prin HDMI

#### Video de cea mai bună calitate

Dacă televizorul dvs. nu este compatibil HDMI ARC, conectati sistemul home theater la televizor printr-o conexiune HDMI standard. Cu o conexiune HDMI standard, aveti nevoie [de un cablu audio suplimentar pentru a reda](#page-15-0)  [sunetul de le televizor prin sistemul home](#page-15-0)  [theater](#page-15-0) (consultati 'Conectati semnalul audio de la televizor şi de la alte dispozitive' la pagina [14\)](#page-15-0).

1 Utilizând un cablu HDMI de viteză ridicată, conectați conectorul HDMI OUT (ARC) de pe sistemul home theater la conectorul HDMI de pe televizor.

Conectorul HDMI de pe televizor poate fi etichetat HDMI IN.

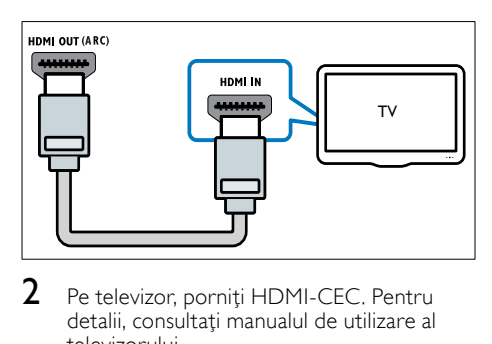

- 2 Pe televizor, porniti HDMI-CEC. Pentru detalii, consultati manualul de utilizare al televizorului.
	- ← Atunci când redati un disc pe sistemul home theater, imaginea este afişată automat pe televizor, iar sunetul este redat automat pe sistemul home theater.
- 3 Pentru a reda sunetul de la programele TV prin sistemul home theater, conectati [un cablu audio suplimentar](#page-15-0) (consultati 'Conectati semnalul audio de la televizor și de la alte dispozitive' la pagina [14](#page-15-0)).

Dacă sunetul de pe televizor nu se redă [automat pe sistemul home theater,](#page-15-1)  configurati sunetul manual (consultati 'Configuraţi semnalul audio pentru dispozitivele conectate' la pagina [14](#page-15-1)).

## Notă

• Dacă televizorul dvs. are un conector DVI, puteţi utiliza un adaptor HDMI/DVI pentru conectare la televizor.

## <span id="page-14-0"></span>Opţiunea 3: Conectaţi la televizor prin semnalul video compozit

### Video de calitate de bază

Dacă televizorul dvs. nu are conectori HDMI, conectati sistemul home theater la televizor prin conexiune compozit. O conexiune compozit nu acceptă video de înaltă definiție.

Cu o conexiune compozit, aveti nevoie de un [cablu audio suplimentar pentru a reda sunetul](#page-15-0)  [de le televizor prin sistemul home theater](#page-15-0)  (consultati 'Conectaţi semnalul audio de la televizor şi de la alte dispozitive' la pagina [14](#page-15-0)).

 $1$  Utilizând un cablu video compozit, conectati conectorul VIDEO de pe sistemul home theater la conectorul video compozit de pe televizor.

Conectorul video compozit poate fi etichetat AV IN, VIDEO IN, COMPOSITE sau BASEBAND.

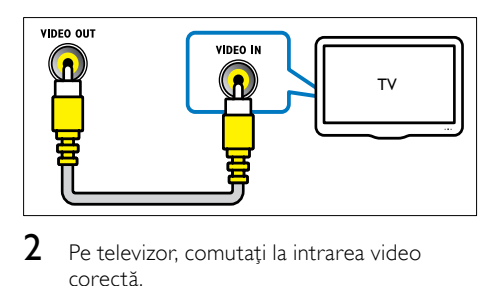

- 2 Pe televizor, comutați la intrarea video corectă.
- $3$  Pentru a reda sunetul de la programele TV prin sistemul home theater, conectati [un cablu audio suplimentar](#page-15-0) (consultati 'Conectati semnalul audio de la televizor și de la alte dispozitive' la pagina [14](#page-15-0)).

Pe sistemul home theater, apăsați SOURCE în mod repetat pentru a selecta intrarea audio corectă.

Română

# <span id="page-15-0"></span>Conectati semnalul audio de la televizor şi de la alte dispozitive

Redati semnal audio de la televizor sau de la alte dispozitive prin sistemul home theater.

Utilizati conexiunea de cea mai bună calitate disponibilă pe televizor, pe sistemul home theater şi pe alte dispozitive.

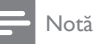

- Conexiunile audio din acest manual de utilizare reprezintă numai recomandări. Puteți utiliza și alte conexiuni.
- Atunci când sistemul home theater si televizorul sunt conectate prin HDMI ARC, nu este necesară o conexiune audio.

## <span id="page-15-4"></span>Opţiunea 1: Conectaţi semnalul audio printr-un cablu optic digital

#### Cea mai bună calitate audio

Utilizând un cablu optic, conectați conectorul OPTICAL de pe sistemul home theater la conectorul OPTICAL OUT de pe televizor sau de pe alt dispozitiv.

Conectorul digital optic poate fi etichetat SPDIF, OPTICAL sau SPDIF OUT.

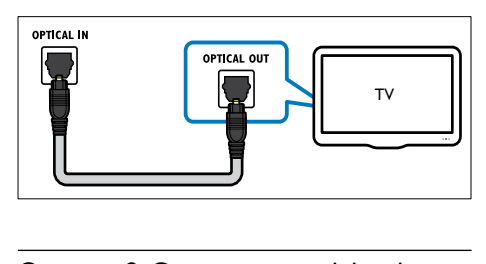

## <span id="page-15-3"></span>Optiunea 2: Conectati semnalul audio printr-un cablu digital coaxial

#### Calitate audio bună

Utilizând un cablu coaxial, conectați conectorul COAXIAL de pe sistemul home theater la conectorul COAXIAL/DIGITAL OUT de pe televizor sau de pe alt dispozitiv. Conectorul optic coaxial poate fi etichetat

DIGITAL AUDIO OUT.

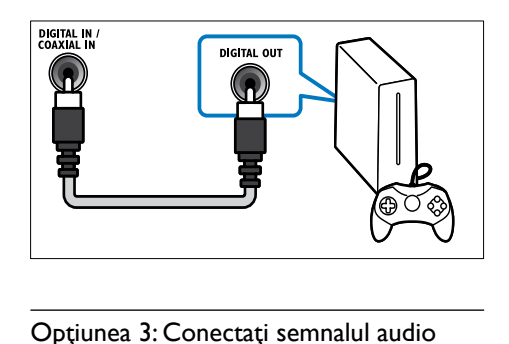

## <span id="page-15-2"></span>Opţiunea 3: Conectaţi semnalul audio prin cabluri audio analogice

#### Calitate audio de bază

Utilizând un cablu analogic, conectați conectorii AUX de pe sistemul home theater la conectorii AUDIO OUT de pe televizor sau de pe alt dispozitiv.

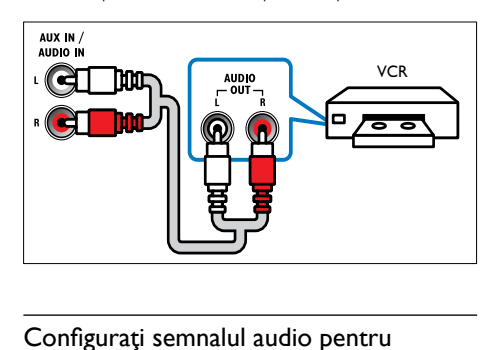

## <span id="page-15-1"></span>Configurați semnalul audio pentru dispozitivele conectate

Atunci când conectati un dispozitiv la sistemul home theater, verificati setările audio.

- 1 Pe televizor și pe alte dispozitive, porniți HDMI-CEC. Pentru detalii, consultati manualul de utilizare al televizorului şi al celuilalt dispozitiv.
- $2$  Selectați "Amplificator" din meniul boxelor televizorului. Pentru detalii, consultați. manualul de utilizare al televizorului.
- $3$  Pe sistemul dvs. home theater, porniti controlul audio sistem și apoi mapați [semnalul audio al dispozitivului conectat](#page-32-0)  [la conectorii corecţi de pe sistemul home](#page-32-0)  [theater](#page-32-0) (consultati 'Redati semnal audio de pe sistemul home theater' la pagina [31](#page-32-0)).

Dacă dispozitivul conectat nu este compatibil HDMI-CEC, apăsați **SOURCE** în mod repetat pe sistemul home theater pentru a selecta intrarea audio corectă.

# <span id="page-16-0"></span>Calculatoare și Internet

Conectaţi-vă sistemul home theater la reţeaua dvs. de calculatoare și la Internet și bucurați-vă de:

- Continut multimedia transmis de la calculatorul dvs.:[Redaţi muzică, fotografii şi](#page-27-0)  [clipuri video de la un calculator sau de la un](#page-27-0)  alt server media din reteaua dvs. (consultati 'Navigarea pe PC prin DLNA' la pagina [26\)](#page-27-0)
- Net TV (Nu este disponibil în China): Parcurgeti serviciile Net TV pentru a accesa [informaţii, jocuri, ştiri, muzică şi alte servicii](#page-30-0)  [online](#page-30-0) (consultati 'Parcurgerea prin navigare a serviciilor Net TV' la pagina [29\)](#page-30-0).
- Actualizare software: Actualizati softwareul sistemului home theater prin retea. (consultati 'Actualizarea software-ului prin Internet' la pagina [36\)](#page-37-2)

### Precautie

• Înainte de a încerca să conectaţi sistemul home theater la o reţea de calculatoare, familiarizaţivă cu router-ul de retea, cu software-ul pentru server-ul media şi cu principiile conectării în retea. Dacă este necesar, cititi documentația care însoteste componentele retelei. Philips nu este responsabil pentru pierderea, distrugerea sau coruperea datelor.

## <span id="page-16-1"></span>Conexiune cu cablu

Conectati-vă sistemul home theater la router printr-un cablu de retea.

#### De ce aveţi nevoie?

- Un router de retea (cu DHCP activat).
- Un cablu de retea (cablu drept RJ45).
- [Un calculator cu software-ul pentru server](#page-27-1)[ul media instalat](#page-27-1) (consultati 'Configurarea software-ului pentru server-ul media' la pagina [26](#page-27-1)).
- Pentru serviciile de Net TV și de actualizare software, asigurati-vă că router-ul de retea are acces la Internet şi nu este restricţionat prin programe firewall sau prin alte sisteme de securitate.

## <span id="page-16-2"></span>Configurati reteaua prin cablu

Conectati-vă sistemul home theater la router după cum se arată mai jos și apoi porniți dispozitivele.

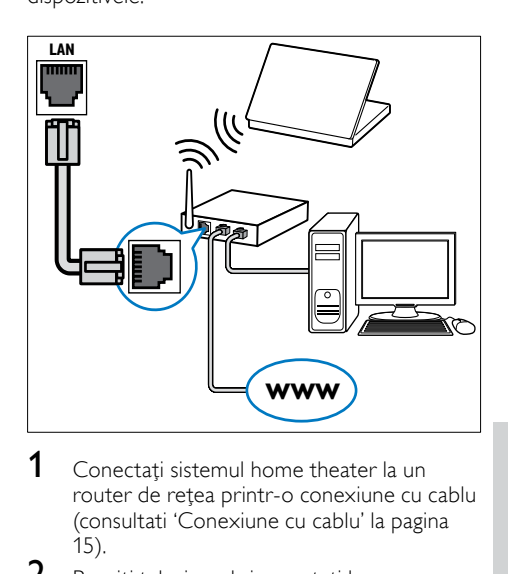

1 Conectati sistemul home theater la un [router de reţea printr-o conexiune cu cablu](#page-16-1) (consultati 'Conexiune cu cablu' la pagina 15).

- $2$  Porniti televizorul și comutați la sursa corectă pentru sistemul home theater.
- 3 Apăsați <del>n</del> (Acasă).<br>4 Selectați [Configur
- 4 Selectați [Configurare] și apoi apăsați OK.<br>5 Selectați [Retea] > [Instalare retea] > [Cu
	- Selectati [Retea] > [Instalare retea] > [Cu fir (Ethernet)] și apoi apăsați OK.
- $6$  Urmați instrucțiunile de pe televizor pentru a finaliza configurarea.
	- » Sistemul home theater se conectează la Internet. În cazul în care conectarea esuează, selectați **[Reîncercare]** și apoi apăsati OK.
- 7 Selectați [Finalizare] și apoi apăsați OK pentru a ieşi.

#### <span id="page-16-3"></span>Verificati setările retelei prin cablu

- $1$  Apăsați $\bigstar$  (Acasă).
- Selectati [Configurare] și apoi apăsați OK.
- Selectați [Rețea] > [Vizualizați setările rețelei], apoi apăsați OK.
	- → Sunt afisate setările curente ale retelei.

## <span id="page-17-0"></span>Conexiunea wireless

Conectati-vă sistemul home theater la router printr-o conexiune wireless.

#### De ce aveti nevoie?

- Un router de retea (cu DHCP activat).
- O cheie hardware Wi-Fi (Model: Philips WUB1110).
- [Un calculator cu software-ul pentru server](#page-27-1)[ul media instalat](#page-27-1) (consultati 'Configurarea software-ului pentru server-ul media' la pagina [26](#page-27-1)).
- Pentru serviciile de Net TV și de actualizare software, asiguraţi-vă că router-ul de reţea are acces la Internet si nu este restrictionat prin programe firewall sau prin alte sisteme de securitate.

## <span id="page-17-2"></span>Configurați rețeaua wireless

Conectati-vă sistemul home theater la router după cum se arată mai jos și apoi porniți dispozitivele.

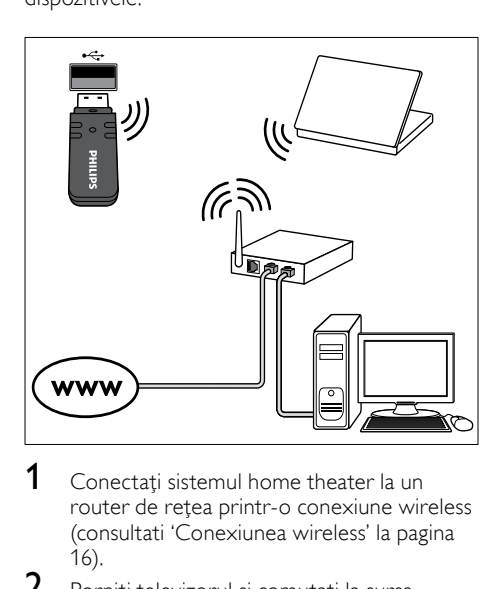

- 1 Conectati sistemul home theater la un [router de reţea printr-o conexiune wireless](#page-17-0) (consultati 'Conexiunea wireless' la pagina 16).
- 2 Porniți televizorul și comutați la sursa corectă pentru sistemul home theater.
- 3 Apăsați <del>A</del> (Acasă).<br>4 Selectati [Configur
- 4 Selectați [Configurare] și apoi apăsați OK.<br>5 Selectați [Retea] > [Instalare retea] >
- Selectati [Retea] > [Instalare rețea] > [Wireless (Wi-Fi)] şi apoi apăsaţi OK.
- $6$  Urmati instructiunile de pe televizor pentru a finaliza configurarea.
	- » Sistemul home theater se conectează la Internet. În cazul în care conectarea eșuează, selectați [Reîncercare] și apoi apăsati OK.
- 7 Selectați [Finalizare] și apoi apăsați OK pentru a ieşi.

### <span id="page-17-3"></span>Verificaţi setările reţelei wireless

- 1 Apăsați <del>n</del> (Acasă).<br>2 Selectati **[Configur**
- 2 Selectați [Configurare] și apoi apăsați OK.<br>3 Selectați [Botoa] > [Vizualizați sotărilo]
- Selectați [Rețea] > [Vizualizați setările wireless], apoi apăsați OK.
	- » Sunt afişate setările Wi-Fi curente.

## <span id="page-17-1"></span>Etichetaţi sistemul Home Theater

Etichetati sistemul Home Theater pentru a-l identifica uşor.

- 1 Porniti televizorul și comutați la sursa corectă pentru sistemul home theater.
- $\frac{2}{3}$  Apăsați  $\bigstar$  (Acasă).
- 3 Selectați [Configurare] și apoi apăsați OK.<br>4 Selectați [Reteal > [Denumiti-vă
- Selectati [Retea] > [Denumiti-vă produsul:], apoi apăsați OK.
- 5 Apăsaţi Butoane alfanumerice pentru a introduce numele.
- 6 Selectați [Finalizat] și apoi apăsați OK pentru a ieşi.

# <span id="page-18-0"></span>7 Utilizaţi sistemul home theater

Această secţiune vă ajută să utilizaţi sistemul home theater pentru a reda suport media de pe o gamă largă de surse.

#### Înainte de a începe

- Efectuati conexiunile necesare descrise în ghidul de iniţiere rapidă şi în asistenţa pe ecran.
- Realizaţi prima configurare. Prima configurare apare atunci când porniti sistemul home theater pentru prima dată. Dacă nu finalizați prima configurare, vi se solicită să o efectuaţi ori de câte ori porniţi sistemul home theater.
- Comutati televizorul la sursa corectă pentru sistemul home theater.

# <span id="page-18-1"></span>Alegeţi sunetul

Această secţiune vă ajută să alegeţi sunetul ideal pentru semnalul video sau pentru muzică.

- 1 Apăsați **III SOUND SETTINGS**.
- Apăsați Butoane pentru navigare (stânga/ dreapta) pentru a accesa optiunile de sunet pe afişaj.

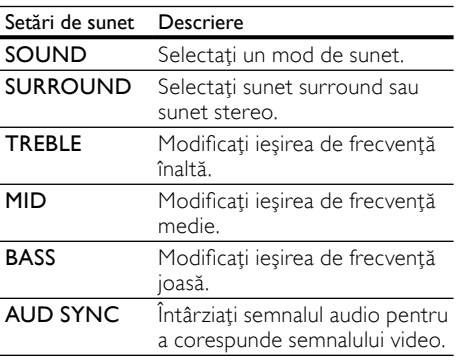

- Selectati o optiune, apoi apăsați OK.
- Apăsați **D BACK** pentru a ieși.

Dacă nu apăsați un buton în mai puțin de un minut, meniul se închide automat.

## <span id="page-18-2"></span>Mod de sunet

Selectati modurile sunet predefinite pentru a corespunde semnalului video sau muzicii.

- 1 Apăsați **III SOUND SETTINGS**.<br>2 Selectati **SOUND** și apoi apăsat
- 2 Selectați SOUND și apoi apăsați OK.<br>3 Meăsați Butoane pentru pavigare (sus
	- Apăsați Butoane pentru navigare (sus/jos) pentru a selecta o setare de pe afişajul:
		- MOVIE: Bucurati-vă de o experientă audio cinematografică, îmbunătăţită special pentru filme.
		- **MUSIC:** Recreati mediul original de înregistrare al muzicii dvs., în studio sau la un concert.
		- **ORIGINAL:** Experimentati sunetul original al filmelor şi muzicii dvs., fără efecte de sunet adăugate.
		- NEWS: Auziti fiecare cuvânt cu vorbire optimizată şi vocale clare.
		- GAMING: Bucurati-vă de sunete uimitoare de tip arcade, ideale pentru jocuri video pline de acţiune sau pentru petreceri zgomotoase.
- 4 Apăsați OK pentru a confirma.

## <span id="page-18-3"></span>Mod sunet surround

Experimentaţi o experienţă audio copleşitoare cu modurile sunet surround.

- 1 Apăsați **III SOUND SETTINGS**.<br>2 Selectati **SURROUND** și apoi ar
	- Selectati **SURROUND** și apoi apăsați OK.
- Apăsați Butoane pentru navigare (sus/jos) pentru a selecta următoarele setări:
	- AUTO: Sunet surround pe baza transmisiei audio.
	- **DOLBY VS: Tehnologia Dolby Virtual** Speaker creează o experiență audio pe 5.1 canale foarte convingătoare de la nu mai mult de două boxe.
	- STEREO: Sunet stereo pe două canale. Ideal pentru ascultat muzică.
- Apăsați OK pentru a confirma.

## <span id="page-19-3"></span>**Egalizator**

Modificați setările pentru frecvența înaltă (sunete înalte), frecvenţa medie (sunete medii) şi frecvența joasă (bas) ale sistemului home theater.

- 1 Apăsați **III SOUND SETTINGS.**<br>2 Selectati **TREBLE MID** sau **BAS**
- Selectati TREBLE, MID sau BASS si apoi apăsati OK.
- $3$  Apăsați Butoane pentru navigare (sus/jos) pentru a modifica frecvenţa.
- $4$  Apăsați OK pentru a confirma.

# <span id="page-19-0"></span>Discuri

Sistemul dvs. home theater poate reda DVD-uri, VCD-uri, CD-uri şi discuri Blu-ray. Poate reda de asemenea discuri pe care le-aţi înregistrat acasă, precum discuri CD-R de fotografii şi muzică.

## De ce aveti nevoie?

### Pentru audio sau video 2D:

- Conexiune audio şi video între sistemul dvs. home theater si televizor.
- Un disc audio sau video.

### Pentru video 3D:

- Un televizor 3D.
- O conexiune HDMI între sistemul home theater si televizor.
- Un disc 3D Blu-ray.
- O pereche de ochelari 3D care sunt compatibili cu televizorul dvs. 3D.

## <span id="page-19-2"></span>Redarea discurilor

- 1 Introduceti un disc în sistemul home theater.
	- » Televizorul dvs. comută la sursa corectă şi discul este redat automat.
- $2$  Dacă discul nu este redat automat, apăsați pe DISC sau selectati [redare disc] din meniul acasă și apoi apăsați pe OK.
- 3 Pentru un film 3D, puneți-vă ochelarii 3D.<br>4 Apărtii a phytografia de redere portinus.
- Apăsați pe butoanele de redare pentru a [controla redarea](#page-19-1) (consultati 'Butoane de redare' la pagina [18](#page-19-1)).

• Pentru un film 3D, în timpul căutării înainte sau înapoi și în alte moduri de redare, continutul video este afişat în 2D. Acesta va reveni la afişarea 3D când este redat normal din nou.

## Sugestie

• [Pentru a evita pâlpâirea, modificaţi](#page-36-2)  [luminozitatea afişajului](#page-36-2) (consultati 'Panou de afişare' la pagina [35](#page-36-2)).

## <span id="page-19-1"></span>Butoane de redare

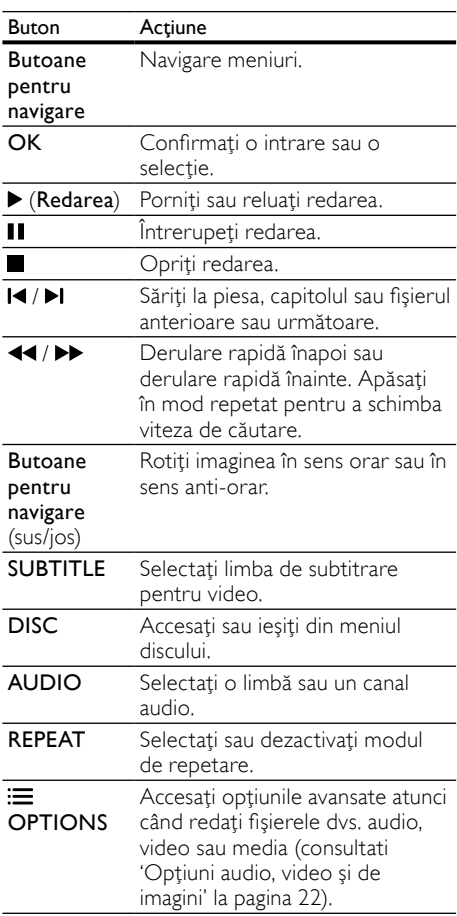

Pentru formate video, precum DivX şi WMV:

- Pentru a opri redarea, apăsați |.
- Pentru a relua clipul video de unde l-ati oprit, apăsați ▶ (Redarea).
- Pentru a reda clipul video de la început. apăsati OK.

Notă

## <span id="page-20-0"></span>Redarea discurilor 3D în mod 2D

Dacă nu aveți un televizor 3D, urmăriți discul 3D în modul 2D.

- 1 Apăsați <del>∩</del> (Acasă).<br>2 Selectați [Configur
- Selectati [Configurare] > [Video] > [Vizionare clip video 3D] > [Oprit].
- $\frac{3}{4}$  Apăsați OK.
- Redati discul Blu-ray 3D.
	- » Filmul 3D este afişat în format 2D.

## Afisati meniul pentru VCD și SVCD

Afisati meniul continutului pe discurile VCD și SVCD.<br> $\frac{1}{4}$ 

- **1** Apăsați <del>n</del> (Acasă).<br>**2** Selectați (Configur
- Selectati [Configurare] > [Preferință], apoi apăsaţi OK.
- $3$  Selectați [VCD PBC] > [Pornit], apoi apăsati OK.

## Notă

• Pentru a omite meniul conţinutului, selectaţi [Oprit].

## <span id="page-20-3"></span>Sincronizarea imaginii şi sunetului

Dacă semnalele audio şi video nu sunt sincronizate, întârziați semnalul audio pentru a corespunde semnalului video.

- 1 Apăsați **III SOUND SETTINGS.**<br>2 Selectați **AUD SYNC** și apoi apă
- 2 Selectați AUD SYNC și apoi apăsați OK.<br>3 Apăsați Butoane pentru navigare (sus)
- Apăsați Butoane pentru navigare (sus/ jos) pentru a sincroniza semnalul audio cu semnalul video.
- 4 Apăsați OK pentru a confirma.

## <span id="page-20-2"></span>BonusView pe Blu-ray

Cu discurile Blu-ray care acceptă Bonus View, bucurati-vă de continut suplimentar, cum ar fi comentariul regizorului, în timp ce urmăriți filmul. Bonus View este cunoscut și ca picturein-picture.

- 1 Activați BonusView (picture-in-picture) din meniul discurilor Blu-ray.
- $2$  în timp ce redati caracteristica principală, apăsați : OPTIONS.
	- → Meniul optiuni va fi afisat.
- 3 Selectați [Selecție PIP] > [PIP], apoi apăsați OK.
	- → În funcție de semnalul video, este afișată optiunea PIP [1] sau [2].
	- » Semnalul video picture-in-picture este afişat într-o fereastră mică.
- $4$  Selectati [A doua limbă audio] sau [A doua limbă pentru subtitrare] şi apoi apăsaţi OK.
- 5 Selectați limba și apoi apăsați OK.

## Notă

Pentru a opri Bonus View, apăsați :≡ OPTIONS, selectati [Selectie PIP] > [Oprit] si apoi apăsaţi OK.

## <span id="page-20-1"></span>BD-Live pe Blu-ray

Cu discurile Blu-ray cu conţinut BD-Live, puteţi accesa caracteristici suplimentare, precum discutii pe Internet cu regizorul, cele mai recente reclame la filme, jocuri, fundale şi tonuri de apel.

#### De ce aveți nevoie?

- un disc Blu-ray cu continut BD-Live
- o conexiune la Internet
	- un dispozitiv de stocare:
		- un dispozitiv de stocare USB, cu cel putin 1 GB de memorie sau
		- un card de memorie SD de tip SDHC Clasa 6, de cel putin 8 GB.

### Notă

- Serviciile BD-Live variază de la ţară la ţară şi depind de disc.
- Atunci când utilizați BD-Live, datele de pe disc şi sistemul home theater sunt accesate de către furnizorul de continut.

## <span id="page-21-4"></span>Accesati BD-Live cu un dispozitiv de stocare USB

- 1 Conectati-vă sistemul home theater la [reţeaua la domiciliu şi la Internet](#page-16-0) (consultati 'Calculatoare şi Internet' la pagina [15\)](#page-16-0).
- 2 Conectati dispozitivul de stocare USB la home theater.
	- Dispozitivul de stocare USB este utilizat pentru a stoca conţinutul BD-Live descărcat.
- 3 Apăsați <del>n</del> (Acasă).
- **4** Selectați **[Configurare]** și apoi apăsați OK.<br>5 Selectați [Avansată] > [Stocare locală] >
- Selectați [Avansată] > [Stocare locală] > [USB] şi apoi apăsaţi OK.
- $6$  Selectati pictograma BD-Live din meniul discului și apoi apăsați OK.
	- » BD-Live începe să se încarce. Timpul de încărcare depinde de disc și de conexiunea la Internet.
- Apăsați Butoane pentru navigare pentru a naviga BD-Live şi apoi apăsaţi OK pentru a selecta un element.

## <span id="page-21-3"></span>Accesaţi BD-Live cu un card SD

- 1 Conectati-vă sistemul home theater la reteaua la domiciliu și la Internet. (consultati 'Calculatoare şi Internet' la pagina [15\)](#page-16-0)
- 2 Introduceti cardul de memorie SD în slotul SD CARD al sistemului home theater.
	- » Prima dată când introduceţi un card de memorie SD, cardul este formatat. [După](#page-31-1)  formatare, lăsați cardul în sistemul home [theater](#page-31-1) (consultati 'Formatarea unui card SD' la pagina [30](#page-31-1)).
- Apăsați <del>A</del> (Acasă).
- Selectați [Configurare] și apoi apăsați OK.
- Selectati [Avansată] > [Stocare locală] > [Card SD] şi apoi apăsaţi OK.
- 6 Selectați pictograma BD-Live din meniul discului şi apoi apăsaţi OK.
	- » BD-Live începe să se încarce. Timpul de încărcare depinde de disc şi de conexiunea la Internet.
- Apăsați Butoane pentru navigare pentru a naviga BD-Live şi apoi apăsaţi OK pentru a selecta un element.

## <span id="page-21-1"></span>Golirea memoriei

Dacă dispozitivul dvs. de stocare nu are suficientă memorie pentru conţinutul BD-Live, goliți memoria de pe dispozitivul de stocare.<br>1 Anăsati ← (Acasă)

- 1 Apăsați **↑** (**Acasă**).<br>2 Selectati **[Configur**
- 2 Selectați [Configurare] și apoi apăsați OK.<br>3 Selectați Munnestăl > Coline momeniel
- Selectați [Avansată] > [Golire memorie], apoi apăsați OK.
	- » Aceasta goleşte memoria locală şi şterge fişierele BD-Live pe care le-aţi descărcat de pe dispozitivul dvs. de stocare.

## <span id="page-21-2"></span>Dezactivarea BD-Live

Pentru a restricţiona accesul la BD-Live, porniţi securitatea BD-Live.

- 1 Apăsați <del>∩</del> (Acasă).<br>2 Selectati [Configur
- Selectati [Configurare] și apoi apăsați OK.
- Selectati [Avansată] > [Securitate BD-Live] > [Pornit] şi apoi apăsaţi OK.
	- » Accesul la BD-Live este restricţionat.

Notă

• Nu puteti restrictiona accesul la Internet de pe discurile Blu-ray comerciale.

# <span id="page-21-0"></span>Dispozitive de stocare USB

Bucurati-vă de imagini, de semnal audio și video de pe un dispozitiv de stocare USB.

#### De ce aveți nevoie?

- Un dispozitiv de stocare USB care este formatat pentru sisteme de fişiere FAT sau NTFS şi care este conform cu clasa de stocare în masă.
- Un cablu de extensie USB, dacă dispozitivul de stocare USB nu se potriveşte în conector.

## Notă

- Puteti utiliza camere digitale conectate prin USB dacă acestea pot reda fişierele fără a utiliza un program special.
- Pentru a reda continut DivX DRM fisiere protejate de pe un dispozitiv de stocare USB, conectaţi sistemul home theater la un televizor prin intermediul unui cablul HDMI.

## <span id="page-22-2"></span>Redarea fişierelor

- 1 Conectati dispozitivul de stocare USB la home theater.
- $2$  Apăsați $\bigstar$  (Acasă). » Meniul acasă va fi afişat.
- $3$  Selectați [Parcurgere USB] și apoi apăsați OK.
	- » Este afişat un browser cu conţinut.
- 4 Selectați un fișier și apoi apăsați OK.<br>5 Apăsați butoanele de redare pentru.
- Apăsați butoanele de redare pentru a [controla redarea](#page-19-1) (consultati 'Butoane de redare' la pagina [18](#page-19-1)).

# <span id="page-22-0"></span>**DivX**

Redati clipurile video DivX de pe:

- [un disc](#page-19-0) (consultati 'Discuri' la pagina [18\)](#page-19-0),
- [un dispozitiv de stocare USB](#page-21-0) (consultati 'Dispozitive de stocare USB' la pagina [20](#page-21-0)) sau
- [un magazin video online](#page-30-1) (consultati 'Închirierea filmelor online' la pagina [29\)](#page-30-1).

## Notă

• Pentru a reda fişiere protejate DivX DRM de pe un disc, un dispozitiv de stocare USB sau un magazin video online, conectati sistemul home theater la un televizor prin intermediul unui cablul HDMI.

## <span id="page-22-3"></span>CodVOD pentru DivX

Înainte să achizitionati clipuri video DivX și să le redati pe sistemul dvs. home theater, înregistrati sistemul home theater pe www.divx.com utilizând codul VOD DivX.

- 1 Apăsați <del>n</del> (Acasă).<br>2 Selectati **[Configur**
- Selectati [Configurare] și apoi apăsați OK.
- Selectati [Avansată] > [Cod DivX® VOD], apoi apăsaţi OK.
	- » Se afişează codul de înregistrare VOD DivX pentru sistemul dvs. home theater.

## <span id="page-22-1"></span>Subtitrări

În cazul în care clipul dvs. video are subtitrări în mai multe limbi, selectați o limbă de subtitrare.

1 În timp ce redați semnal video, apăsați SUBTITLE pentru a selecta o limbă.

## Notă

- Asigurati-vă că fișierul de subtitrare are același nume cu fişierul video. De exemplu, dacă fisierul video se numeste 'movie.avi', salvati fişierul de subtitrare ca 'movie.srt' sau 'movie. sub'.
- Sistemul dvs. home theater poate reda fişiere de subtitrare în următoarele formate: .srt, .sub, .txt, .ssa, .ass, smi şi .sami. Aceste fişiere nu apar pe meniul de navigare pentru fişiere.
- Dacă subtitrările nu apar corect, modificați setul de caractere.

## <span id="page-22-4"></span>Set de caractere de subtitrare

Dacă subtitrările nu apar corect, modificaţi setul de caractere care acceptă subtitrarea DivX.

1 Apăsați $\equiv$  OPTIONS.

→ Meniul optiuni va fi afisat.

- $2$  Apăsați Butoane pentru navigare pentru a selecta [Set de caractere] şi apoi apăsaţi OK.
- $3$  Selectati un set de caractere.

## Europa, India şi Rusia

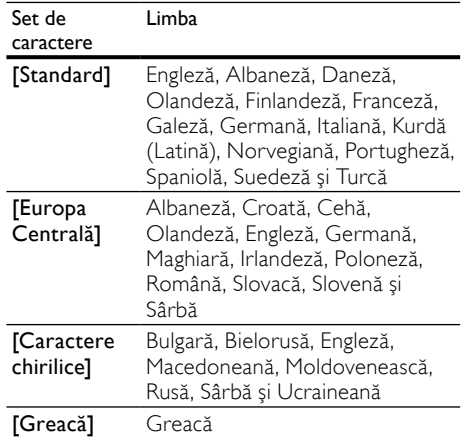

RO

# <span id="page-23-0"></span>Opţiuni audio, video şi de imagini

Utilizati caracteristici avansate atunci când redați fişiere audio, video sau media de pe un disc sau de pe un dispozitiv de stocare USB.

## <span id="page-23-1"></span>Optiuni audio

În timp ce redati semnal audio, repetati o piesă audio, un disc sau un folder.

- $1$  Apăsați  $\equiv$  OPTIONS în mod repetat pentru a comuta între următoarele funcții:
	- **RPT TRACK / RPT FILE: Repetati** piesa sau fişierul curente.
	- **RPT DISC / RPT FOLDER: Repetati** toate piesele de pe disc sau din folder.
	- RPT RANDOM: Redaţi înregistrări audio în ordine aleatorie.
	- **RPT OFF:** Opriti modul repetare.

## <span id="page-23-2"></span>Opţiuni video

În timp ce vizionaţi clipuri video, selectaţi opţiuni precum subtitrări, limbă audio, căutare oră şi setări imagine. În functie de sursa video, unele optiuni nu sunt disponibile.

- 1 Apăsați $\equiv$  OPTIONS.
	- » Va fi afişat meniul de opţiuni video.
- $2$  Apăsați Butoane pentru navigare și OK pentru a selecta şi a schimba:
	- [Limbă audio]: Selectați limba audio pentru video.
	- [Limbă subtitrare]: Selectaţi limba de subtitrare pentru video.
	- [Comutarea subtitrării]: Modificaţi poziția subtitrării pe ecran.
	- [Informaţii]: Afişaţi informaţii despre materialul redat.
	- [Set de caractere]: Selectați un set de caractere care acceptă subtitrarea DivX.
	- **[Căutare oră]**: Săriți la o anumită parte a clipului video introducând timpul unei scene.
	- [A doua limbă audio]: Selectați a doua limbă audio pentru clipul video Blu-ray.
	- [A doua limbă pentru subtitrare]: Selectați a doua limbă de subtitrare pentru clipul video Blu-ray.
	- [Titluri]: Selectați un titlu specific.
- [Capitole]: Selectați un capitol specific.
- [Listă de opțiuni]: Selectați un unghi diferit al camerei.
- [Meniuri]: Afişati meniul discului.
- [Selecţie PIP]: Afişaţi fereastra Picturein-Picture atunci când redaţi un disc Blu-ray care acceptă Bonus View.
- [Zoom]: Măriți sau micșorați o scenă video sau o imagine. Apăsați **Butoane** pentru navigare (stânga/dreapta) pentru a selecta un factor de zoom.
- [Repetare]: Repetaţi un capitol sau un titlu.
- **[Repetare A-B]**: Marcați două puncte în cadrul unui capitol sau al unei piese pentru a repeta redarea sau opriţi modul repetare.
- [Setări de imagine]: Selectați o setare de culoare predefinită.

## <span id="page-23-3"></span>Optiuni de imagine

În timp ce vizionaţi o imagine, măriţi imaginea, rotiti-o, adăugați animație unei prezentări de diapozitive şi modificaţi setările imaginii.

- 1 Apăsați $\equiv$  OPTIONS.
	- » Va apărea meniul de opţiuni imagini.
- 2 Apăsați Butoane pentru navigare și OK pentru a selecta şi modifica următoarele setări:
	- **[Rotire +90]**: Rotiti imaginea cu 90 de grade în sens orar.
	- [Rotire -90]: Rotiţi imaginea cu 90 de grade în sens antiorar.
	- [Zoom]: Măriți sau micșorați o scenă video sau o imagine. Apăsați **Butoane** pentru navigare (stânga/dreapta) pentru a selecta un factor de zoom.
	- **[Informatii]**: Afisati informatii despre imagine.
	- [Durată per diapozitiv]: Selectati viteza de afişare pentru fiecare imagine dintr-o prezentare de diapozitive.
	- [Animatie diapozitive]: Selectati animatia pentru prezentarea de dispozitive.
	- [Setări de imagine]: Selectati o setare de culoare predefinită.
	- [Repetare]: Repetați un folder selectat.

## <span id="page-23-4"></span>Prezentări de diapozitive

În timp ce redaţi semnal audio, accesaţi caracteristici amuzante precum prezentări foto şi muzicale.

## <span id="page-24-1"></span>Prezentare foto ca diapozitive

Vizualizati o prezentare a fotografiilor dvs. stocate pe disc sau pe un dispozitiv de stocare USB.<br>1

- Selectați o imagine de pe un disc sau de pe un dispozitiv de stocare USB și apoi apăsați (Redarea).
- $\frac{2}{3}$  Apăsați  $\equiv$  OPTIONS.
- Apăsați Butoane pentru navigare și OK pentru a selecta următoarele setări:
	- [Animatie diapozitive]: Selectati o animaţie pentru prezentare.
	- [Durată per diapozitiv]: Selectaţi o viteză de afişare pentru fiecare imagine dintr-o prezentare.
- Apăsați **pentru** a opri prezentarea.

## <span id="page-24-4"></span>Diaporame muzicale

Creati o prezentare muzicală pentru a reda muzică şi imagini în acelaşi timp.

- 1 Selectati o piesă muzicală și apoi apăsați OK.
- $2$  Apăsați  $\Rightarrow$  BACK și mergeți la folderul cu imagini.
- 3 Selectați o imagine și apoi apăsați $\blacktriangleright$ (Redarea)pentru a începe prezentarea.
- $4$  Apăsați **p**entru a opri prezentarea de diapozitive.
- $5$  Apăsati $\blacksquare$  din nou pentru a opri muzica.

# <span id="page-24-0"></span>Radio

Ascultati radio FM pe sistemul dvs. home theater si stocati până la 40 de posturi de radio.

### De ce aveți nevoie?

• Antenă FM.

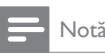

- AM şi radio digital nu sunt acceptate.
- Dacă nu se detectează niciun semnal stereo, vi se solicită să instalaţi posturile radio din nou.
- Pentru recepţie optimă, amplasaţi antena la distantă de televizor sau de alte surse de radiaţii.

## <span id="page-24-2"></span>Reglarea posturilor

- 1 Conectati antena FM conform descrierii din Ghidului de initiere rapidă.
- 2 Apăsați RADIO.
	- » Dacă aţi instalat deja posturile de radio, va fi redat ultimul canal pe care l-ati ascultat.
	- → Dacă nu ati instalat niciun post de radio, mesajul AUTO INSTALL...PRESS PLAY apare pe panoul de afisai. Apăsați ▶ (Redarea).
- 3 Apăsați următoarele butoane pentru a asculta sau a modifica posturi de radio:

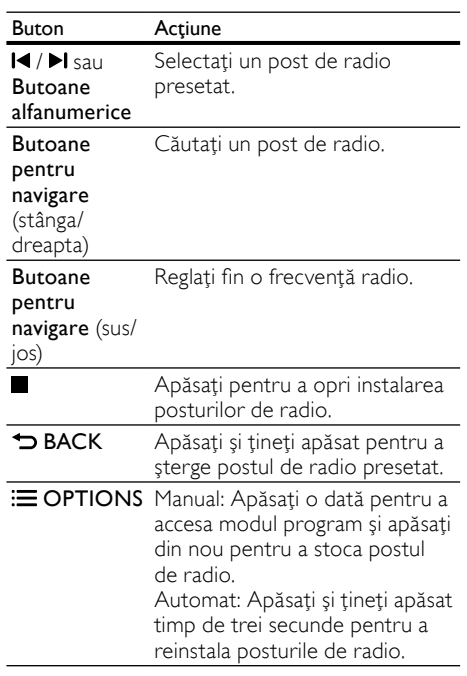

## <span id="page-24-3"></span>Ascultati radio

- 1 Apăsați RADIO.
	- Pentru a asculta un post presetat, apăsati l◀ sau ▶l.
	- Pentru a căuta un post de radio și apoi a-l asculta, apăsați Butoane pentru navigare (stânga/dreapta).
- $2$  Apăsați +/- (Volum) pentru a modifica volumul.

# <span id="page-25-0"></span>player MP3

Conectaţi-vă playerul MP3 pentru a reda fişierele audio sau muzica dvs.

#### De ce aveti nevoie?

- Un player MP3.
- Un cablu audio stereo de 3,5 mm.

## <span id="page-25-4"></span>Redarea muzicii

- 1 Conectați playerul MP3 la sistemul home theater conform descrierii din Ghidul de initiere rapidă.
- $2$  Apăsati AUDIO SOURCE în mod repetat până când 'MUSIC I-LINK' apare pe panoul de afişaj.
- $3$  Apăsați butoanele de pe playerul MP3 pentru a selecta şi a reda fişiere audio sau muzică.

# <span id="page-25-1"></span>iPod sau iPhone

Atunci când conectati o statie de andocare Philips pentru iPod/iPhone, puteti utiliza sistemul home theater pentru a reda muzică, filme şi fotografii de pe iPod sau iPhone.

#### De ce aveti nevoie?

- O statie de andocare Philips (Model: Philips DCK3061).
- Un cablu compozit galben.

## Notă

• Încărcati iPod-ul/iPhone-ul de pe stația de andocare în timp ce sistemul home theater este în modul iPod.

## <span id="page-25-3"></span>Conectarea iPod-ul sau iPhone-ul

- 1 Deplasati butonul culisant din partea inferioară a statiei de andocare la STANDARD și apoi conectați stația la sistemul home theater.
- 2 Conectați cablul compozit galben la stația de andocare şi la televizor.
- $3$  Porniti iPod-ul sau iPhone-ul și amplasati-l în statia de andocare.

## <span id="page-25-5"></span>Redarea muzicii

- 1 Conectati iPod-ul sau iPhone-ul (consultati 'Conectarea iPod-ul sau iPhone-ul' la pagina [24\)](#page-25-3).
- $2$  Apăsați DOCK for iPod de pe telecomanda sistemului home theater.
- $3$  Navigati pe ecranul iPod-ului sau iPhoneului pentru a selecta piese muzicale.
	- Pentru a vizualiza lista de redare pe televizor şi a utiliza telecomanda sistemului home theater pentru a selecta o piesă, apăsați DOCK for iPod din nou.

### <span id="page-25-6"></span>Redarea video şi a prezentărilor de diapozitive

- 1 Conectați iPod-ul sau iPhone-ul (consultati 'Conectarea iPod-ul sau iPhone-ul' la pagina [24\)](#page-25-3).
- $2$  Pe telecomanda sistemului home theater. apăsați <del>A</del> (Acasă).
- 3 Selectați [Navigare iPod] și apoi apăsați OK.<br>4 Comutati televizorul la surea AVA/IDEO
- Comutați televizorul la sursa AV/VIDEO (care corespunde la cablul galben compozit).
	- » Ecranul televizorului devine gol.
- $5$  Navigati pe ecranul iPod-ului sau iPhoneului pentru a selecta clipurile video sau fotografiile.
- $6$  Apăsați  $\blacktriangleright$  (Redarea) pentru a reda fișierele video sau fotografiile.

## <span id="page-25-2"></span>Utilizarea smartphone-ului

Transformati-vă iPhone-ul sau smartphone-ul Android într-o telecomandă virtuală sau utilizati-le pentru a parcurge cuprinsul unui disc sau un dispozitiv de stocare USB de pe sistemul home theater.

#### De ce aveti nevoie?

• Un iPhone (iOS 3.1.3 şi superior) sau un smartphone Android (Android 2.1 şi superior).

• O reţea la domiciliu cu cablu sau wireless.

### Înainte de a începe

- Conectati sistemul home theater la reteaua [dvs. la domiciliu](#page-16-0) (consultati 'Calculatoare şi Internet' la pagina [15\)](#page-16-0).
- **Etichetati sistemul Home Theater** (consultati 'Etichetaţi sistemul Home Theater' la pagina [16](#page-17-1)).
- Conectati-vă smartphone-ul la aceeași reţea la domiciliu. Pentru detalii, consultaţi manualul de utilizare al smartphone-ului dvs.

## Descărcarea aplicației MyRemote

Descărcați aplicația Philips, MyRemote (MyRemote) pe smartphone-ul dvs. Această aplicaţie este gratuită.

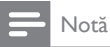

- Philips MyRemote este valabil numai pentru iPhone-uri şi smartphone-uri Android.
- 1 Atingeti pictograma App Store (App Store) de pe iPhone sau pictograma Market (Market) de pe smartphone-ul Android.
- Căutați aplicația 'Philips MyRemote' .
- Urmati instructiunile de pe smartphone pentru a descărca aplicaţia.
	- → Pictograma MyRemote (MyRemote) este adăugată la ecranul home (acasă) al smartphone-ului dvs.

## <span id="page-26-0"></span>Accesarea aplicaţiei MyRemote

Accesati aplicația MyRemote de pe smartphone si apoi identificati sistemul home theater pe reteaua la domiciliu.

- 1 Atingeți MyRemote (MyRemote) de pe smartphone-ul dvs.
	- $\rightarrow$  Sistemul home theater și alte dispozitive din retea se afisează pe smartphoneul dvs. O bară de navigare cu Devices, Remote şi file Source se afişează de asemenea.
- **2** Dacă sistemul dvs. home theater nu este [găsit, verificaţi conexiunea reţelei](#page-16-0) (consultati 'Calculatoare şi Internet' la pagina [15\)](#page-16-0). Apoi atingeţi fila Devices (Dispozitive) de pe smartphone pentru a căuta din nou.
- $3$  Atingeţi pictograma home theater de pe smartphone.
	- » Telecomanda virtuală se afişează pe smartphone.
- Pentru a ieși din aplicație, apăsați butonul home (acasă) de pe smartphone-ul dvs.

### Utilizarea smartphone-ului ca telecomandă

Telecomanda virtuală se afişează în mai multe ecrane pe smartphone. Pentru a accesa butoanele, treceţi ecranul smartphone-ului spre stânga sau spre dreapta.

Numai butoanele de control care sunt relevante pentru modul de redare sunt activate pe smartphone-ul dvs. De exemplu, dacă redaţi imagini, sunt activate numai butoanele de telecomandă care sunt utilizate pentru a controla imaginile. Totuşi, dacă redaţi un clip video, pe smartphone-ul dvs. sunt activate butoane suplimentare, precum SUBTITLE şi TOP MENU.

- 1 Lansați aplicația pe smartphone (consultati 'Accesarea aplicaţiei MyRemote' la pagina [25\)](#page-26-0).
	- » În funcţie de modul de redare, sunt activate butoanele de control relevante ale telecomenzii.
- 2 Dacă nu apar butoanele de control ale telecomenzii, atingeți fila Remote (Telecomandă) de pe smartphone-ul dvs.
- $3$  Treceti spre stânga sau spre dreapta ecranul pentru a accesa mai multe butoane.

#### Notă

• Unele functii de control nu sunt disponibile pe smartphone-uri.

### <span id="page-26-1"></span>Parcurgerea un disc sau a dispozitivului de stocare USB

Parcurgeti un disc sau dispozitivul de stocare USB de pe smartphone-ul dvs. şi redaţi un fişier audio, video sau multimedia.

- 1 Lansati aplicatia telecomandă de pe [smartphone-ul dvs](#page-26-0) (consultati 'Accesarea aplicaţiei MyRemote' la pagina [25](#page-26-0)).
- 2 Încărcați un disc cu date sau conectați un dispozitiv de stocare USB în sistemul home theater.

 $3$  Pe smartphone, atingeti fila Source (Sursă) și apoi selectaţi DISC (DISC) sau USB (USB).

» Sunt afişate folderele de pe discul dvs. sau de pe dispozitivul de stocare USB.

4 Selectați un folder de navigat și apoi selectaţi un fişier de redat.

> » Butoanele relevante ale telecomenzii sunt activate pe smartphone-ul dvs.

 $5$  Pentru a accesa telecomanda în timp ce parcurgeti cuprinsul, atingeti fila Remote (Telecomandă) de pe smartphone.

# <span id="page-27-0"></span>Navigarea pe PC prin DLNA

Atunci când conectati sistemul home theater la reteaua la domiciliu, vă puteți bucura de muzică, fotografii şi clipuri video stocate pe un calculator sau pe alt server media din reţea.

#### De ce aveti nevoie?

- O retea la domiciliu cu sau fără cablu. conectată cu un router Universal Plug and Play (uPnP) router.
- Un adaptor Philips USB fără cablu sau un cablu LAN pentru a conecta sistemul home theater la reteaua la domiciliu.
- Un server media precum:
	- PC pe care rulează Windows Media Player versiunea 11 sau o versiune superioară; sau
	- Mac pe care rulează Twonky Media Server.

### Notă

• Pentru asistentă în utilizarea altor servere media, precum TVersity, consultaţi site-ul Web al serverului media.

#### <span id="page-27-1"></span>Configurarea software-ului pentru serverul media

Pentru a activa partajarea media, configurați software-ul serverului media.

#### Înainte de a începe

- Conectati sistemul home theater la reteaua [dvs. la domiciliu](#page-16-0) (consultati 'Calculatoare şi Internet' la pagina [15\)](#page-16-0).
- Conectați-vă calculatorul la aceeași rețea la domiciliu.
- Asiguraţi-vă că firewall-ul PC-ului vă permite să rulați programe Windows Media Player.
- Porniti calculatorul și routerul.

## <span id="page-27-2"></span>În MicrosoftWindows Media Player 11

Notă

- În functie de versiunea dvs. Microsoft Windows, este posibil ca ecranele să arate diferit fată de următoarele ecrane.
- 1 Porniți Windows Media Player de pe calculatorul dvs.
- Faceti clic pe fila Library (Bibliotecă) și apoi selectați Media Sharing (Partajare media).

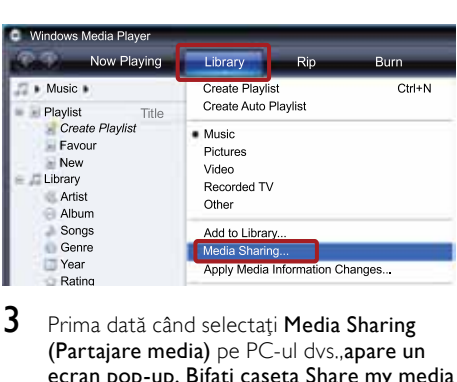

- 3 Prima dată când selectați Media Sharing (Partajare media) pe PC-ul dvs.,apare un ecran pop-up. Bifaţi caseta Share my media (Partajare mediile mele) şi faceţi clic pe OK.
	- » Se afişează ecranul Media Sharing (Partajare media).
- 4 În ecranul Media Sharing (Partajare media), asigurati-vă că vedeți un dispozitiv marcat Unknown Device (Dispozitiv necunoscut).

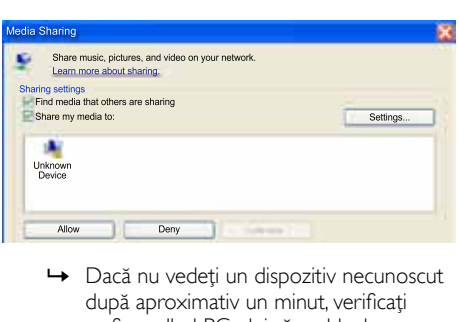

- după aproximativ un minut, verificați ca firewall-ul PC-ului să nu blocheze conexiunea.
- $5$  Selectati dispozitivul necunoscut și faceți clic pe Allow (Permite).
	- » Lângă dispozitiv apare o bifă verde.

 $6$   $\hat{b}$  in mod prestabilit, Windows Media Player partajează din aceste foldere: My Music (Muzica mea), My Pictures (Imaginile mele) şi My Videos (Clipurile mele). Dacă fişierele dvs. sunt în alte foldere, selectați Library (Bibliotecă) > Add to Library (Adăugare la bibliotecă).

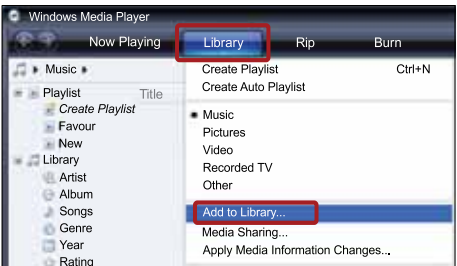

- » Se afişează ecranul Add to Library (Adăugare la bibliotecă).
- → Dacă este necesar, selectati Advanced options (Optiuni avansate) pentru a afisa o listă a folderelor monitorizate.

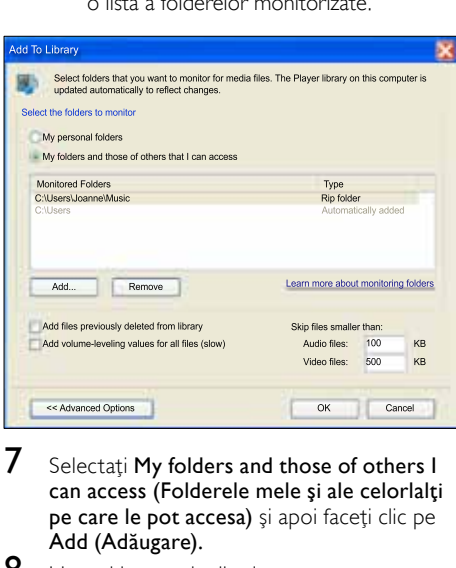

- 7 Selectati My folders and those of others I can access (Folderele mele şi ale celorlalţi pe care le pot accesa) şi apoi faceţi clic pe Add (Adăugare).
- $8$  Urmati instrucțiunile de pe ecran pentru a adăuga celelalte foldere care contin fisierele dvs. media.

## <span id="page-28-0"></span>MicrosoftWindows Media Player 12

#### Notă

- În functie de versiunea dvs. Microsoft Windows, este posibil ca ecranele să arate diferit fată de următoarele ecrane.
- 1 Porniți Windows Media Player de pe calculatorul dvs.
- $2$  în Windows Media Player, faceti clic pe fila Stream (Transfer), şi apoi selectați Turn on media streaming (Pornire transfer media).
	- » Se afişează ecranul Media streaming options (Optiuni de transfer media).

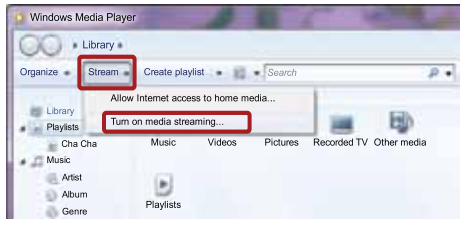

 $3$  Faceti clic pe Turn on media streaming (Pornire transfer media).

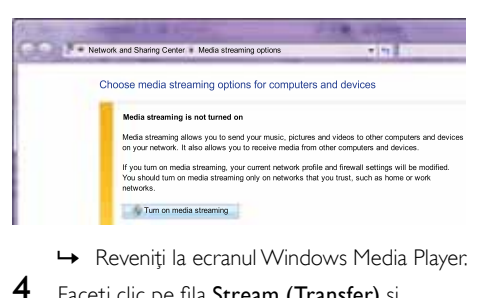

- 
- 4 Faceti clic pe fila Stream (Transfer) și selectați More streaming options (Mai multe optiuni de transfer).
	- » Se afişează ecranul Media streaming options (Optiuni de transfer media).

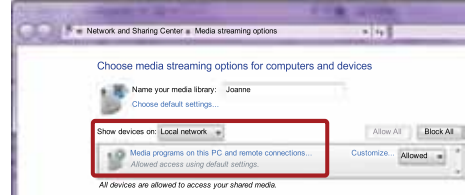

Română

- $5$  Asigurati-vă că vedeți un program media în ecranul Local network (Reţea locală).
	- » Dacă nu vedeţi un program media, verificati ca firewall-ul PC-ului să nu blocheze conexiunea.
- $\bf{6}$  Selectati programul media și faceti clic pe Allowed (Permis).
	- » Apare o săgeată verde lângă programul media.
- În mod prestabilit, Windows Media Player partajează din aceste foldere: My Music (Muzica mea), My Pictures (Imaginile mele) şi My Videos (Clipurile mele). Dacă fişierele dvs. sunt în alte foldere, faceti clic pe fila Organize (Organizare) şi selectaţi Manage libraries (Administrare biblioteci) > Music (Muzică).
	- » Se afişează ecranul Music Library Locations (Locații colecții de muzică).

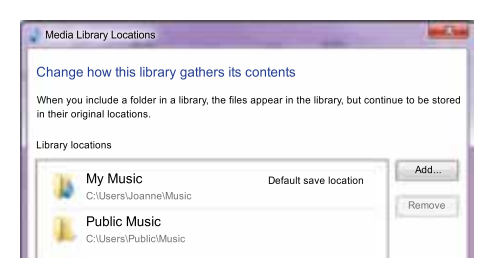

Urmati instructiunile de pe ecran pentru a adăuga celelalte foldere care contin fisierele dvs. media.

## Macintosh OS X Twonky Media (v4.4.2)

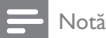

- În funcţie de ce versiune a sistemului de operare Mac utilizati, ecranele dvs. ar putea arăta diferit faţă de următoarele ecrane.
- 1 Vizitaţi http://www.twonkymedia.com pentru a achizitiona software-ul sau a descărca o versiune de încercare gratuită de 30 de zile pentru Macintosh.
- Porniti Twonky Media pe Macintosh.
- În ecranul Twonky Media Server, selectați Basic Setup (Setare de bază) şi First Steps (Primii paşi).
	- » Se afişează ecranul First steps (Primii paşi).

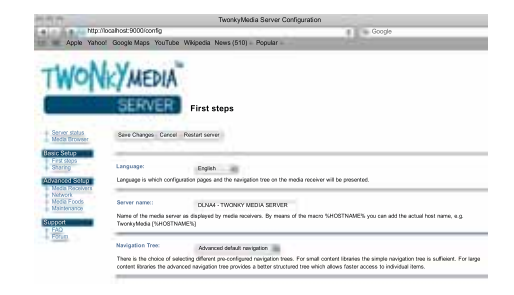

- 4 Introduceți un nume pentru serverul dvs. media și apoi faceți clic pe Save changes (Salvare modificări).
- ${\mathsf 5}$   $\,$  Înapoi în ecranul Twonky Media, selectati Basic Setup (Setare de bază) şi Sharing (Partajare).
	- ← Se afisează ecranul Sharing (Partajare).

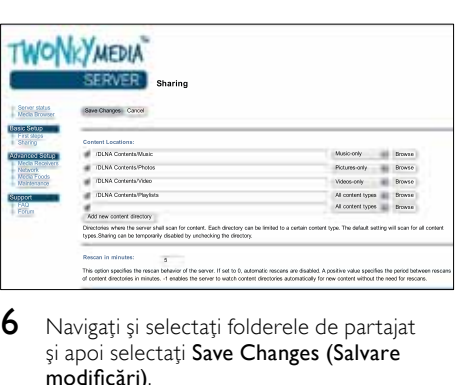

- 6 Navigați și selectați folderele de partajat si apoi selectati Save Changes (Salvare modificări).
	- » Macintosh-ul dvs. rescanează folderele automat astfel încât să fie pregătite pentru partajare.

## <span id="page-29-0"></span>Redarea fişierelor de pe PC

## Notă

- Înainte de a reda continut multimedia de pe calculator, asiguraţi-vă că sistemul home theater este conectat la reţeaua la domiciliu, iar software-ul pentru server-ul media este configurat corespunzător.
- 1 Comutati televizorul la sursa HDMI corespunzătoare sistemului home theater.
- Apăsați <del>A</del> (Acasă).
	- » Meniul acasă va fi afişat.

Română

4 Selectați un fișier și apoi apăsați OK.<br>5 Apăsați butoanele de redare pentru i

3 Selectati [Navigare PC] și apoi apăsați OK.

Apăsați butoanele de redare pentru a controla redarea.

# <span id="page-30-0"></span>Parcurgerea prin navigare a serviciilor Net TV

## Nu este disponibil în China

Utilizati Net TV pentru a accesa o varietate de aplicaţii pe Internet şi de site-uri de Internet adaptate special.

Pentru discuții interactive despre serviciile Net TV, vizitati forumul Net TV la adresa www.supportforum.philips.com

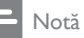

• Koninklijke Philips Electronics N.V. nu îşi asumă nicio responsabilitate pentru continutul furnizat de furnizorii serviciilor Net TV.

## <span id="page-30-3"></span>Accesarea Net TV

- 1 Conectati sistemul home theater la o [reţea la domiciliu şi la Internet](#page-16-0) (consultati 'Calculatoare și Internet' la pagina [15\)](#page-16-0).
- $2$  Apăsați  $\bigstar$  (Acasă). » Meniul acasă va fi afişat.
- $3$  Selectati **[Parcurgere Net TV]** si apoi apăsaţi OK.
	- » Este afişată pagina acasă a Net TV. Prima dată când accesați Net TV, urmați instrucţiunile de pe ecran pentru a fi de acord cu termenii şi condiţiile şi apoi înregistraţi-vă în Clubul Philips.
- Apăsați Butoane pentru navigare pentru a selecta App Gallery (Galeria de aplicaţii) sau Internet (Internet) și apoi apăsați OK.
- Accesați App Gallery (Galeria de aplicaţii) pentru a adăuga mai multe aplicatii ecranului dvs.
- Accesați Internet (Internet) pentru a naviga pe Internet.
- $5$  Apăsați  $\frac{3}{2}$  BACK pentru a vă întoarce la pagina anterioară, sau apăsați **î** (Acasă) pentru a ieşi.

## Navigarea pe Internet

- 1 Apăsați Butoane pentru navigare pentru a selecta Internet (Internet) din pagina de start a Net TV și apoi apăsați OK.
- 2 Selectați bara pentru adresă și apoi apăsați Butoane alfanumerice pentru a introduce URL-ul site-ului Web.
	- Pentru a sterge textul din bara pentru adresă, apăsați **D BACK**.
	- Pentru a afisa tastatura pe ecran, urmaţi instrucţiunile de pe ecran.
- 3 După ce aţi introdus URL-ul, apăsaţi Butoane pentru navigare pentru a selecta săgeata de lângă bara pentru adresă şi apoi apăsați OK pentru a confirma.
- $4$  în timp ce navigați pe Internet, apăsați $\equiv$ OPTIONS pentru a accesa bara pentru adresă, comenzile rapide şi alte opţiuni avansate.
- $5$  Apăsați  $\hookrightarrow$  BACK pentru a vă întoarce la pagina anterioară, sau apăsați <del>n</del> (Acasă) pentru a ieşi.

## <span id="page-30-2"></span>Ştergerea istoriei de navigare pe Internet

Ştergeţi istoria de navigare pentru a îndepărta parolele, fişierele cookie şi datele de navigare de pe sistemul dvs home theater.

- **1** Apăsați **<del>n</del> (Acasă).**<br>**2** Selectati [Configur
- 2 Selectați [Configurare] și apoi apăsați OK.<br>3 Selectați [Retea] > [Stergeti memoria Net
- Selectați [Rețea] > [Ștergeți memoria Net TV], apoi apăsaţi OK.

# <span id="page-30-1"></span>Închirierea filmelor online

## Nu este disponibil în China

Închiriaţi filme de la magazine online, prin intermediul sistemului home theater. Le puteti viziona imediat sau la o dată ulterioară.

Multe magazine video online oferă o gamă extrem de largă de filme, pentru preţuri de închiriere,

perioade și condiții diferite. La unele magazine trebuie să creați un cont înainte de a putea închiria.

#### De ce aveți nevoie?

- O conexiune Internet de mare viteză la sistemul home theater.
- O conexiune HDMI între sistemul home theater şi televizor.
- Un card de memorie SD de tip SDHC Clasa 6, de cel putin 8 GB.

## <span id="page-31-1"></span>Formatarea unui card SD

Înainte de a descărca orice clip video online sau continut BD-Live, cardul dvs. SD trebuie să fie în slotul pentru cardul SD al sistemului dvs. home theater si formatat.

- 1 Comutati televizorul la sursa HDMI corespunzătoare sistemului home theater.
- 2 Introduceti cardul de memorie SD în slotul SD CARD al sistemului home theater.

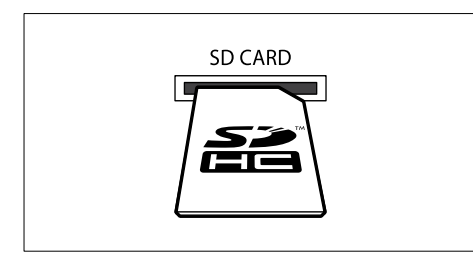

- $3$  Urmati instructiunile de pe ecran pentru a formata cardul.
	- » Orice conţinut de pe card va fi şters în timpul formatării.
- $4\,$  După formatare, lăsați cardul în slotul SD CARD.

### <span id="page-31-2"></span>Închirierea şi redarea filmelor online

- 1 Conectati-vă sistemul home theater la reteaua la domiciliu și la Internet (consultati 'Calculatoare şi Internet' la pagina [15\)](#page-16-0).
- Apăsați <del>A</del> (Acasă).
- Selectați [Parcurgere Net TV] și apoi apăsați OK.
	- → Serviciile online disponibile în tara dvs. sunt afişate.
- 4 Apăsați Butoane pentru navigare pentru a merge la un magazin video şi apoi apăsaţi OK.
- $5$  Dacă vi se solicită acest lucru, urmați instructiunile magazinului video pentru a vă înregistra sau conecta la un cont.
	- » Veţi vedea o opţiune pentru închirierea de filme.
	- → Dacă ați închiriat filme și vă aflați încă în perioada de închiriere, veti vedea de asemenea o optiune pentru vizionarea filmelor respective.
- $6$  Urmati instructiunile magazinului video pentru a închiria sau viziona un film.
	- Filmul este descărcat pe cardul de memorie SD. Îl puteți viziona imediat sau în orice moment din cadrul perioadei de închiriere.
	- Dacă ați descărcat un film pe card, acesta poate fi vizionat numai pe sistemul dvs. home theater. Nu puteţi muta cardul pentru a îl viziona pe un alt dispozitiv.
	- Dacă mutaţi cardul şi îl formataţi întrun alt dispozitiv, filmul descărcat va fi sters. Descărcati din nou filmul pentru a-l viziona.
- 7 Apăsați butoanele de redare de pe telecomandă pentru a reda, trece în pauză, căuta sau opri filmul.

# <span id="page-31-0"></span>EasyLink

Sistemul home theater acceptă Philips EasyLink, care utilizează protocolul HDMI-CEC (Controlul aparatelor electronice de consum). Dispozitivele compatibile EasyLink care sunt conectate prin HDMI pot fi controlate cu o singură telecomandă. Philips nu garantează o interoperabilitate 100% cu toate dispozitivele HDMI-CEC.

#### De ce aveti nevoie?

- Dispozitive compatibile HDMI-CEC.
- O conexiune HDMI între dispozitivele conectate.

## Pornire

- 1 Pe televizor si pe alte dispozitive conectate. porniti operatiunile HDMI-CEC. Pentru detalii, consultati manualul televizorului sau alte dispozitive.
- 2 Apăsați <del>∩</del> (Acasă).<br>3 Selectati [Configur
- Selectați **[Configurare]** și apoi apăsați OK.
- Selectati [EasyLink] > [EasyLink], apoi apăsaţi OK.
- 5 Selectați [Pornit] și apoi apăsați OK.

## <span id="page-32-1"></span>Controlul dispozitivelor

Controlaţi sistemul home theater şi alte dispozitive compatibile HDMI-CEC conectate cu o singură telecomandă.

## Redare la o singură atingere

Dacă activati redarea la o singură atingere. televizorul comută automat la canalul corect atunci când redaţi un disc în sistemul dvs. home theater.

## Trecerea la modul standby cu o singură atingere

Atunci când apăsați și țineți apăsat (Standby) de pe telecomandă, sistemul home theater şi toate dispozitivele HDMI-CEC (care acceptă trecerea la modul standby cu o singură atingere) comută la modul standby.

Dacă activaţi trecerea la modul standby cu o singură atingere pe sistemul dvs. home theater, puteti comuta la standby cu telecomanda televizorului TV sau a altor dispozitive compatibile HDMI-CEC.

## Control sistem audio

Atunci când redati un dispozitiv care are iesirea audio rutată către sistemul home theater, sistemul home theater comută automat la sursa audio corespunzătoare.

Pentru a utiliza modul audio, porniti Controlul sistemului audio și urmați instrucțiunile de pe televizor pentru a asocia dispozitivele conectate la conectorii de intrare audio ai sistemului home theater.

### Mapare intrare audio

Atunci când conectati un dispozitiv nou la sistemul dvs. home theater, asociati dispozitivul [cu conectorul pentru intrarea audio](#page-32-0) (consultati 'Redati semnal audio de pe sistemul home theater' la pagina [31\)](#page-32-0).

## <span id="page-32-0"></span>Redaţi semnal audio de pe sistemul home theater

Redati semnalul audio de pe un dispozitiv conectat prin sistemul dvs. home theater.

- 1 Apăsați <del>∩</del> (Acasă).<br>2 Selectati lConfigur
	- Selectati *[Configurare]* și apoi apăsați OK.
		- Selectați [EasyLink] > [Control sistem audio] > [Pornit] și apoi apăsați OK.
			- Pentru a reda semnal audio de la boxele televizorului, selectați [Oprit] și omiteti pașii următori.
- $4$  Selectați [EasyLink] > [Mapare intrare audio], apoi apăsați OK.
- 5 Urmati instructiunile de pe televizor pentru a mapa semnalul audio al dispozitivului conectat la intrările audio de pe sistemul home theater.

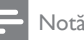

#### • Dacă vă conectaţi sistemul home theater la televizor printr-o conexiune HDMI ARC, asiguraţi-vă că semnalul audio al televizorului este mapat la intrarea ARC pe sistemul dvs. home theater.

# <span id="page-33-0"></span>8 Schimbarea setărilor

Această secțiune vă ajută să modificați setările sistemului dvs. home theater.

## Precautie

• Majoritatea setărilor sunt deja configurate cu valoarea optimă pentru sistemul dvs. home theater. Dacă nu aveţi un motiv pentru a schimba o setare, cel mai bine este să lăsați valoarea implicită.

## Notă

- Nu puteţi modifica o setare care este colorată în gri.
- Pentru a reveni la meniul anterior, apăsați BACK. Pentru a ieşi din meniu, apăsaţi (Acasă).

# <span id="page-33-1"></span>Imagine

Modificaţi setările de imagine pentru a corespunde preferințelor dvs.

## Notă

• Cea mai bună setare este selectată automat pentru televizor. Dacă schimbati setarea, asiguraţi-vă că televizorul acceptă setările noi.

## <span id="page-33-3"></span>Setări şi format imagine

- 1 Apăsați <del>n</del> (Acasă).
	- Selectați [Configurare] și apoi apăsați OK.
	- Selectați [Video] și apoi apăsați OK.
- Modificați următoarele setări și apoi apăsați OK:
	- [Afişaj TV]: Format imagine.
	- [Setări de imagine]: Setări predefinite de culoare.

## <span id="page-33-2"></span>Culoare imagine

Deep Color recreează lumea naturală a ecranului televizorului dvs. şi afişează imagini vii în peste un miliard de culori.

Dacă televizorul dvs. acceptă Deep Color şi este conectat la sistemul dvs. home theater printr-un cablu HDMI, puteţi modifica Deep Color.

- 1 Apăsați <del>n</del> (Acasă).<br>2 Selectați [Configur
- Selectați **[Configurare]** și apoi apăsați OK.
- Selectati [Video] > [Deep Color HDMI], apoi apăsaţi OK.
- $4$  Selectati optiunile următoare și apoi apăsați OK:
	- **[Automată]**: Selectati automat Deep Color HDMI.
	- [Pornit]: Vizualizaţi imagini vii.
	- [Oprit]: Afisati culoare standard de 24 de biti.

## <span id="page-34-1"></span>Rezolutie imagine

Pentru setări video HDMI, conectați-vă sistemul home theater la televizor printr-un cablu HDMI.<br>  $\sum_{\text{An}\leq \text{sat}}$   $\big(\text{Area}$ 

- 1 Apăsați **↑** (Acasă).<br>2 Selectati lConfigur
- 2 Selectați [Configurare] și apoi apăsați OK.<br>3 Selectați [Video] > [Video HDMI] apoi
- Selectati **[Video] > [Video HDMI]**, apoi apăsati OK.
- 4 Modificați setarea rezoluției HDMI și apoi apăsați OK.

## <span id="page-34-6"></span>Filme 3D Blu-ray

Pentru a reda continut video 3D, conectati-vă sistemul home theater la un televizor 3D printrun cablu HDMI.

- 1 Apăsați <del>a</del> (Acasă).<br>2 Selectati l**Configur**
- 2 Selectați [Configurare] și apoi apăsați OK.<br>3 Selectați IVideol > IVizionare clip video
- Selectati **[Video] > [Vizionare clip video** 3D] > [Automată] și apoi apăsați OK.

## <span id="page-34-2"></span>Poziție subtitrare

Modificați automat poziția subtitrărilor pentru a corespunde ecranului televizorului dvs.

- 1 Apăsați <del>n</del> (Acasă).<br>2 Selectati [Configur
- Selectați [Configurare] și apoi apăsați OK.
- Selectati [Preferință] > [Comutare automată subtitrare] > [Pornit] şi apoi apăsaţi OK.

# <span id="page-34-0"></span>Sunet

Modificati setările de sunet conform preferintelor dvs.

## <span id="page-34-4"></span>Audio HDMI

Pentru a auzi semnal audio HDMI de la televizorul dvs., conectati-vă sistemul home theater la televizor printr-un cablu HDMI.<br>  $\uparrow$  Anăsati  $\uparrow$  (Acasă)

- 1 Apăsați **↑** (**Acasă**).<br>2 Selectati [Configur
- 2 Selectați [Configurare] și apoi apăsați OK.<br>3 Selectați [Audio] > [Audio HDMI] apoi
- Selectati [Audio] > [Audio HDMI], apoi apăsati OK.
- 4 Selectați opțiunile următoare și apoi apăsați OK:
	- **[Bitstream]**: Activati iesire bitstream peste HDMI.
	- [Automată]: Selectati automat cel mai bine acceptat format audio.
	- [Oprit]: Dezactivați semnalul audio de la televizor.

## <span id="page-34-3"></span>Postprocesare audio

Pentru a selecta un mod sunet predefinit, activati [postprocesarea audio la difuzor](#page-18-2) (consultati 'Mod de sunet' la pagina [17\)](#page-18-2).

- 1 Apăsați <del>A</del> (Acasă).<br>2 Selectati [Configur
- 2 Selectați [Configurare] și apoi apăsați OK.<br>3 Selectați [Avansată] > [Audio îmbunătătit]
- Selectați [Avansată] > [Audio îmbunătățit] > [Pornit] şi apoi apăsaţi OK.

## Notă

• Pentru a reda semnalul audio original al discului, selectati [Oprit].

## <span id="page-34-5"></span>Mod de noapte

Pentru ascultare discretă, micsorati volumul sunetelor puternice când redaţi discuri. Modul de noapte este disponibil doar pentru discurile DVD şi Blu-ray codificate Dolby.

- 1 Apăsați <del>a</del> (Acasă).<br>2 Selectati **[Configur**]
- $\frac{2}{3}$  Selectați [Configurare] și apoi apăsați OK.<br>3 Selectați [Audio] > [Mod de noapte] >
- Selectati [Audio] > [Mod de noapte] > [Pornit] şi apoi apăsaţi OK.

## Restaurați setările modului de sunet

Restaurati setările egalizator ale tuturor modurilor de sunet la valorile implicite.

- 1 Apăsați <del>n</del> (Acasă).<br>2 Selectati [Configur
- 2 Selectați [Configurare] și apoi apăsați OK.<br>3 Selectați [Audio] > [Setări audio impl]
- Selectați [Audio] > [Setări audio impl.]. apoi apăsați OK.

# <span id="page-35-0"></span>Limba

Selectați o limbă pentru meniul acasă, audio și subtitrări.

## <span id="page-35-5"></span>Meniu acasă

- 1 Apăsați <del>1</del> (Acasă).<br>2 Selectati [Configur
- 2 Selectați [Configurare] și apoi apăsați OK.<br>3 Selectați [Proforință] > II imbă moniul apr
- Selectați **[Preferință] > [Limbă meniu]**, apoi apăsati OK.
- 4 Selectați o limbă a meniului și apoi apăsați OK.

## <span id="page-35-2"></span>Audio disc

- 1 Apăsați <del>n</del> (Acasă).
- Selectați [Configurare] și apoi apăsați OK.
- Selectați [Preferință] > [Audio], apoi apăsati OK.
- $4$  Selectati o limbă audio pentru discuri și apoi apăsati OK.

## Notă

- Dacă limba dvs. preferată pentru disc nu este disponibilă, selectați [Altele] din listă și introduceţi codul de limbă din 4 cifre aflat la sfârşitul acestui manual de utilizare.
- Dacă selectaţi o limbă care nu este disponibilă pe un disc, sistemul home theater utilizează limba implicită a discului.

## <span id="page-35-4"></span>Subtitrare disc

- 1 Apăsati <del>n</del> (Acasă).
- Selectați [Configurare] și apoi apăsați OK.
- Selectați [Preferință] > [Subtitrare], apoi apăsaţi OK.

 $4$  Selectati o limbă de subtitrare pentru discuri și apoi apăsați OK.

## <span id="page-35-3"></span>Meniu disc

- 1 Apăsați <del>a</del> (Acasă).<br>2 Selectati l**Configur**
- 2 Selectați [Configurare] și apoi apăsați OK.<br>3 Selectați [Proforință] > [Moniu disc] apoi.
	- Selectați *[Preferintă] > [Meniu disc]*, apoi apăsati OK.
- 4 Selectați o limbă de meniu pentru discuri și apoi apăsati OK.

## Notă

- Dacă limba dvs. preferată pentru disc nu este disponibilă, selectați **[Altele]** din listă și introduceţi codul de limbă din 4 cifre aflat la sfârşitul acestui manual de utilizare.
- Dacă selectați o limbă care nu este disponibilă pe un disc, sistemul home theater utilizează limba implicită a discului.

# <span id="page-35-1"></span>Control părinți

Restrictionati accesul la discurile care sunt înregistrate cu clasificări de audientă.

## <span id="page-35-6"></span>Parolă

Puteţi seta sau modifica parola pentru a reda un disc restrictionat.

- 1 Apăsați <del>n</del> (Acasă).<br>2 Selectați [Configur
	- Selectați [Configurare] și apoi apăsați OK.
- Selectați [Preferință] > [Schimbare parolă], apoi apăsaţi OK.
	- » Se afişează un meniu de schimbare a parolei.

Română

- $4$  Urmati instructiunile de pe televizor pentru a seta sau a modifica parola.
	- Dacă nu aveti o parolă sau dacă ati uitat-o, introduceţi 0000.
- $5$  Apăsați OK.

## <span id="page-36-6"></span>Clasificări

Anumite discuri sunt înregistrate cu clasificări de audienţă în conformitate cu vârsta. Puteţi configura sistemul home theater astfel încât să redea numai discuri cu o clasificare de audientă pentru o vârstă mai mică decât vârsta copilului dvs.

- 1 Apăsați <del>n</del> (Acasă).<br>2 Selectati l**Configur**
- Selectați [Configurare] și apoi apăsați OK.
- Selectați [Preferință] > [Restricționare acces minori], apoi apăsaţi OK.
	- → Un mesai vă solicită să introduceti parola.
- 4 Introduceți parola cu **Butoane numerice.**<br>5 Selectati o clasificate pentru vârstă și apo
- Selectati o clasificare pentru vârstă și apoi apăsați OK.
	- Pentru a reda toate discurile, indiferent de clasificarea de audientă, selectați nivelul 8 sau [Oprit].

# <span id="page-36-0"></span>Economie de energie

Economisiţi energie modificând următoarele setări.

## <span id="page-36-4"></span>Standby automat

Atunci când se redă un disc sau un dispozitiv de stocare USB, comutarea automată a sistemul home theater în standby dacă:

- este în mod pauză sau oprire şi
- nu este apăsat niciun buton timp de 30 de minute.
- 1 Apăsați <del>1</del> (Acasă).<br>2 Selectati [Configur
- Selectati [Configurare] și apoi apăsați OK.
- Selectati [Preferintă] > [Standby automat] > [Pornit] şi apoi apăsaţi OK.

## <span id="page-36-5"></span>Cronometru oprire

Setati cronometre care să comute sistemul home theater în standby după un timp specificat.

- 1 Apăsați **↑** (Acasă).<br>2 Selectati [Configur
- Selectați [Configurare] și apoi apăsați OK.
- $3$  Selectati [Preferintă] > [Timer mod inactivi, apoi apăsați OK.
- 4 Selectati durata cronometrului de oprire.
	- » Cronometrul de oprire poate fi setat până la 60 de minute. În cazul în care cronometrul de oprire este setat la [Oprit], acesta se închide.
- $5$  Apăsati OK pentru a activa.
	- » Sistemul home theater comută pe standby după momentul specificat.

### <span id="page-36-3"></span>Screen saver

Comutati automat sistemul Home Theater în modul screen saver dacă:

- este în mod pauză sau oprire şi
- nu este apăsat niciun buton timp de 10 de minute.
- 1 Apăsați <del>a</del> (Acasă).<br>2 Selectati l**Configur** 
	- Selectați [Configurare] și apoi apăsați OK.
	- Selectati [Preferință] > [Protector ecran] > [Pornit] și apoi apăsați OK.

## <span id="page-36-2"></span>Panou de afişare

Modificati luminozitatea panoului de afisare al sistemului home theater.

- **1** Apăsați **∩** (Acasă).<br>2 Selectati lConfigur
- 2 Selectați [Configurare] și apoi apăsați OK.<br>3 Selectați [Preferință] > [Panou de afisare]
- Selectati [Preferință] > [Panou de afișare], apoi apăsati OK.
- $4$  Selectati luminozitatea și apoi apăsați OK.

# <span id="page-36-1"></span>Aplicare setări din fabrică

Resetati sistemul home theater la setările implicite. Nu puteţi reseta setările de restricţionare a accesului minorilor.

- 1 Apăsați <del>n</del> (Acasă).<br>2 Selectati **[Configur**
- 2 Selectați [Configurare] și apoi apăsați OK.<br>3 Selectați [Avansată] > [Bestaurarea
- Selectați [Avansată] > [Restaurarea setărilor implicite], apoi apăsați OK.
- Selectați [OK] și apoi apăsați OK.

# <span id="page-37-0"></span>9 Actualizarea software-ului

Pentru a beneficia în continuare de cele mai bune caracteristici și asistență pentru sistemul dvs. home theater, actualizati software-ul în mod regulat. Comparaţi versiunea software-ului dvs. curent cu cea mai recentă versiune de pe www.philips.com/support.

## <span id="page-37-1"></span>Verificarea versiunii software

- 
- 1 Apăsați <del>∩</del> (Acasă).<br>2 Selectați [Configur Selectați [Configurare] și apoi apăsați OK.
- Selectati [Avansată] > [Informatii versiune.], apoi apăsati OK.
	- → Versiunea aplicatiei software este afisată.

# <span id="page-37-2"></span>Actualizarea software-ului prin Internet

- 1 Conectați-vă sistemul home theater la reţea. Utilizaţi
	- o conexiune de retea cu cablu (consultati 'Configuraţi reţeaua prin cablu' la pagina [15\)](#page-16-2) sau
	- o conexiune de retea fără fir (consultati 'Configurati reteaua wireless' la pagina [16](#page-17-2)).
- Apăsați <del>A</del> (Acasă).
- Selectati [Configurare] și apoi apăsați OK.
- Selectati [Avansată] > [Actualizare softwarel > [Reteal.
	- » Dacă este detectat un suport media de actualizare, vi se solicită să porniţi sau să anulati actualizarea.
- $5$  Urmati instructiunea de pe televizor pentru a confirma actualizarea.
	- » Atunci când este finalizată actualizarea software-ului, sistemul home theater se opreşte şi reporneşte automat. În caz contrar, deconectaţi cablul de alimentare timp de câteva secunde și apoi reconectați-l.

## Notă

• Dacă sistemul home theater nu se poate conecta la serverul Philips, apăsați  $\triangle$  (Acasă) şi apoi selectaţi [Configurare] > [Reţea] > [Instalare rețea] pentru a configura rețeaua.

# <span id="page-37-3"></span>Actualizarea software prin USB

### De ce aveti nevoie?

- O unitate flash USB, cu cel puţin 75 MB de memorie. Unitatea flash USB trebuie să fie formatată FAT sau NTFS. Nu utilizati o unitate hard disk USB.
- Un calculator cu acces la Internet.
- Un utilitar de arhivare care suportă formatul fişierului ZIP (de exemplu, WinZip® pentru Microsoft® Windows® sau Stufflt® pentru Macintosh®).

## Pasul 1: descărcați ultima versiune de software

- 1 Conectati o unitate flash USB la calculatorul dvs.
- În browser-ul Web, mergeti la www.philips. com/support.
- $3$  Pe site-ul Asistență Philips, găsiți produsul și localizati Software și drivere.
	- » Actualizarea de software este disponibilă ca un fişier zip.
- $4$  Salvati fisierul zip în directorul rădăcină al unităţii dvs. flash USB.
- $5$  Utilizati utilitarul de arhivare pentru a extrage fişierul de actualizare software din directorul rădăcină al unității flash USB.
- » Fişierele sunt extrase în folderul UPG\_ ALL al unitatea dvs. flash USB.
- 6 Deconectati memoria flash USB de la calculator.

## Pasul 2: actualizarea software-ului

### Precautie

- Înainte de a conecta unitatea flash USB la sistemul home theater, asigurați-vă că nu este niciun disc în compartimentul disc şi că compartimentul disc este închis.
- 1 Conectați unitatea flash USB la sistemul home theater.
- $2$  Comutati televizorul la sursa corespunzătoare sistemului home theater.
- 3 Apăsați <del>n</del> (Acasă) și apoi selectați [Configurare].
- $4$  Selectați [Avansată] > [Actualizare software] > [USB].
- $5$  Urmati instrucțiunile de pe ecran pentru a confirma actualizarea.
	- » Atunci când este finalizată actualizarea software-ului, sistemul home theater se opreşte şi reporneşte automat. Dacă nu repornește automat, deconectați cablul de alimentare timp de câteva secunde şi apoi reconectati-l.

## Notă

• Atunci când actualizarea software-ului este în curs, nu opriti alimentarea și nu scoateți unitatea flash USB.

# <span id="page-38-0"></span>10 Specificaţiile produsului

## Notă

• Specificatiile și designul pot fi modificate fără aviz prealabil.

## <span id="page-38-1"></span>Coduri de regiuni

Plăcuta cu date tehnice de pe spatele sau baza sistemului home theater indică ce regiune este acceptată.

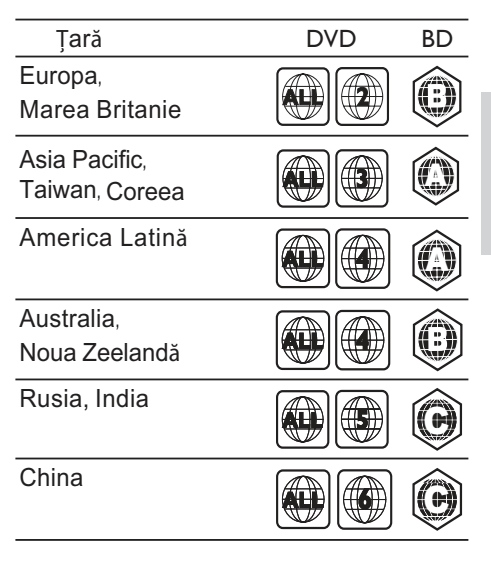

#### <span id="page-39-0"></span>Formate media

• AVCHD, BD, BD-R/ BD-RE, BD-Video, DVD-Video, DVD+R/+RW, DVD-R/-RW, DVD+R/-R DL, CD-R/CD-RW, CD audio, CD/SVCD video, fişiere imagine, fişiere media MP3, media WMA, DivX Plus HD media, dispozitiv de stocare USB

### Formate fişiere

- Audio: .aac, .mka, .mp3, .wma, .wav, .mp4, .m4a
- Video: .avi, .divx, .mp4, .mkv, .asf, .wmv, .mpg, .mpeg,
- Imagini: .jpg, .jpeg, .gif, .png

### <span id="page-39-1"></span>Formate audio

Sistemul dvs. home theater acceptă următoarele fişiere audio.

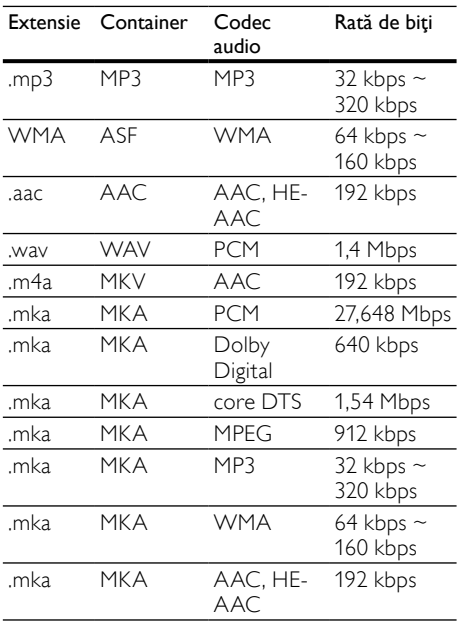

### Formate video

Dacă aveţi un televizor de înaltă definiţie, sistemul dvs. vă permite să redaţi fişierele video cu:

- Rezoluția: 1920 x 1080 de pixeli la
- Rata de cadre:  $6 \sim 30$  de cadre pe secundă.

**Fişiere avi din containerul AVI**<br><sup>38</sup> **RO** 

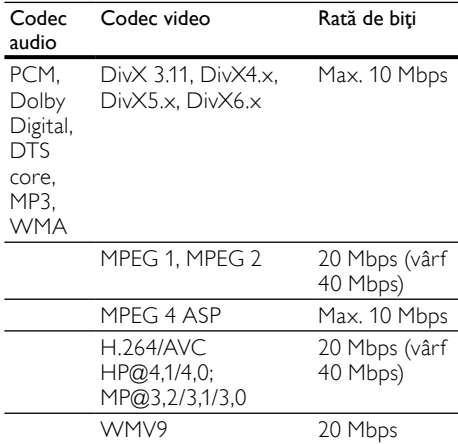

#### Fişiere .divx din containerul AVI

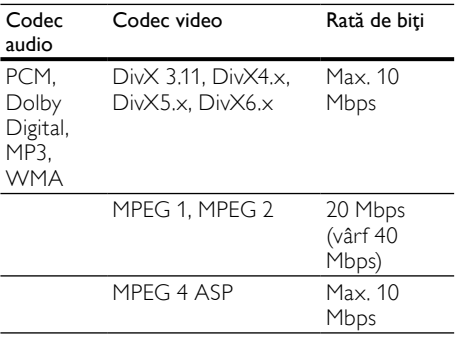

#### Fişiere .mp4 sau .m4v din containerul MP4

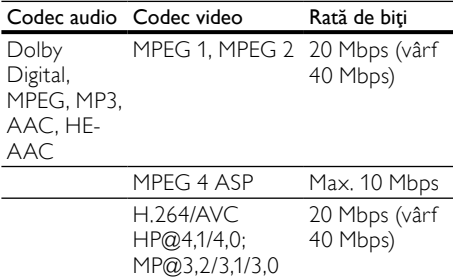

#### Fişiere .mkv din containerul MKV

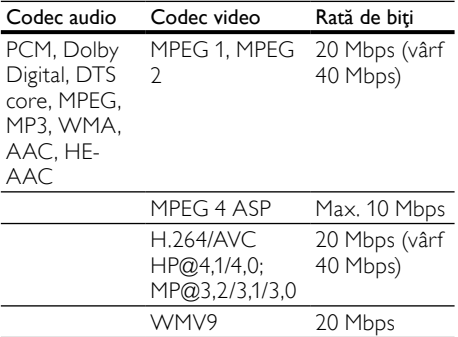

#### Fişiere .asf şi .wmv în containerul ASF

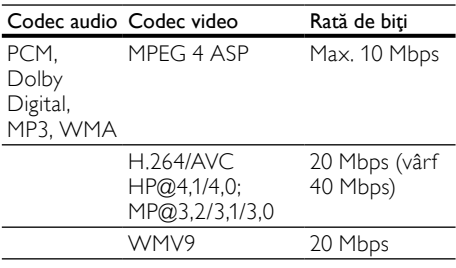

#### Fişiere .mpg şi .mpeg din containerul PS

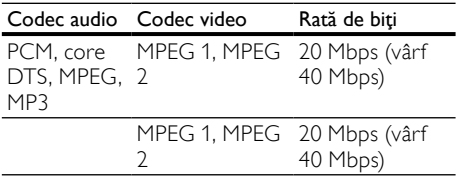

### <span id="page-40-0"></span>Amplificator

- Putere de ieşire totală: 400 W RMS (30% THD)
- Răspuns în frecvență: 20 Hz-20 kHz / ±3 dB
- Rată semnal/zgomot: > 65 dB (CCIR) /
- (Medie) Sensibilitate intrare:
	- AUX1, AUX2: 2 V
		- Music iLink: 1 V

### <span id="page-40-3"></span>Video

- Sistem de semnal: PAL/NTSC
- Ieşire HDMI: 480i/576i, 480p/576p, 720p, 1080i, 1080p, 1080p24

#### <span id="page-40-1"></span>Audio

- Intrare audio digitală S/PDIF:
	- Coaxial: IEC 60958-3
	- Optic: TOSLINK
- Frecventă de esantionare:
	- MP3: 32 kHz, 44,1 kHz, 48 kHz
	- WMA: 44,1 kHz, 48 kHz
- Flux cu debit constant:
	- MP3: 32 kbps 320 kbps
	- WMA: 48 kbps 192 kbps

#### <span id="page-40-4"></span>Radio

- Gamă de acord:
	- Europa/Rusia/China: FM 87,5-108 MHz (50 kHz)
	- Asia Pacific/America Latină: FM 87,5- 108 MHz (50/100 kHz)
- Rată semnal/zgomot: FM 55 dB
- Răspuns în frecvență: FM 60 Hz-12,5 kHz /  $+3$  dB

#### <span id="page-40-2"></span>USB

- Compatibilitate: USB (2.0) de mare viteză
- Suport clasă: clasă de stocare în masă pe USB (MSC)
- Sistem fisier: FAT16, FAT32, NTFS
- Suport maxim de memorie: < 160 GB

### Unitate principală

- Alimentare:
	- Europa/China/Rusia/India: 220-240 V~, 50 Hz
	- America Latină/Asia Pacific: 110-127 V/220-240 V~, 50-60 Hz
- Consum de energie: 75 W
- Consum în regim standby: ≤ 0,5 W
- Dimensiuni (L  $\times$  Î  $\times$  A): 360  $\times$  60  $\times$  335 mm
- Greutate: 3,4 kg

### Subwoofer

- Putere de jesire: 200 W RMS (30% THD)
- Impedantă: 3 ohm
- Drivere boxe: woofer de 165 mm (6,5")
- Dimensiuni (LxÎxA):  $123 \times 309 \times 369$  mm
- Greutate: 3,84 kg
- Lungimea cablului: 3 m

#### <span id="page-41-3"></span>Boxe

- Putere de iesire: 2 × 100 W RMS (30% THD)
- Impedanţă boxe: 6 ohm
- Drivere boxe:  $1 \times 76.2$  mm (3") woofer cu acoperire largă
- Dimensiuni (LxÎxA):  $95 \times 161 \times 87$  mm
- Greutate: 0,55 kg/fiecare
- Lungimea cablului: 4 m

## Statie de andocare pentru iPod/iPhone

- Dimensiuni (ÎxA):  $34.5 \times 104$  mm
- Greutate: 135 g

#### Bateriile telecomenzii

 $7 \times$  AAA-R03-1,5 V

#### Laser

- Tip de laser (diodă): InGaN/AIGaN (BD), AIGaInP (DVD/CD)
- Lungime undă: 405 +7 nm/-7 nm (BD), 655 +10 nm/-10 nm (DVD), 790 +10 nm/-20 nm (CD)
- Putere de ieşire (clasificări maxime): 20 mW (BD), 6 mW (DVD), 7 mW (CD)

# <span id="page-41-0"></span>11 Depanare

# Avertisment

Risc de șoc electric. Nu scoateți niciodată carcasa produsului.

Pentru a păstra validitatea garanției, nu încercați niciodată să reparaţi produsul pe cont propriu. Dacă întâmpinați probleme în utilizarea produsului, verificaţi punctele de mai jos înainte de a solicita service. Dacă problema persistă, înregistraţi produsul și obțineți asistență de la www.philips. com/welcome.

## <span id="page-41-2"></span>Unitate principală

#### Butoanele de pe sistemul home theater nu functionează.

Deconectati sistemul home theater de la alimentarea cu energie timp de câteva minute, apoi reconectati.

#### <span id="page-41-1"></span>Imagine

#### Nu există imagine.

Asigurati-vă că televizorul este conectat la sursa corectă pentru home theater.

#### Televizorul conectat prin HDMI nu are imagine.

- Asigurati-vă că utilizați un cablu HDMI de mare viteză pentru a conecta sistemul home theater şi televizorul. Unele cabluri standard HDMI nu afişează corect unele imagini, filme 3D sau Deep Color.
- Asigurati-vă că nu este defect cablul HDMI. Dacă este defect, înlocuiţi-l cu un cablu nou.
- Apăsaţi (Acasă) şi apoi 731 pe telecomandă pentru a restaura rezoluţia implicită a imaginii.
- [Modificaţi setarea video HDMI sau aşteptaţi](#page-34-1)  [timp de10 secunde pentru recuperarea](#page-34-1)  [automată.](#page-34-1) (consultati 'Rezoluţie imagine' la pagina [33](#page-34-1))

#### Discul nu redă semnal video de înaltă definiție.

- Asigurati-vă că discul contine semnal video de înaltă definiţie.
- Asigurati-vă că televizorul acceptă semnal video de înaltă definiție.
- Utilizaţi un cablu HDMI pentru a conecta la televizor.

## <span id="page-42-1"></span>Sunet

#### Niciun sunet de la boxele sistemului home theater.

- Conectati cablul audio de la sistemul dvs. home theater la televizorul dvs. sau la alte dispozitive. Nu aveti nevoie de o conexiune audio separată atunci când sistemul home theater şi televizorul sunt conectate printr-o conexiune HDMI ARC.
- Configurați semnalul audio pentru [dispozitivul conectat](#page-15-1) (consultati 'Configuraţi semnalul audio pentru dispozitivele conectate' la pagina [14\)](#page-15-1).
- Resetati-vă sistemul home theater la setările [sale din fabrică](#page-36-1) (consultati 'Aplicare setări din fabrică' la pagina [35\)](#page-36-1) şi apoi opriţi-l şi porniti-l din nou.
- Pe sistemul home theater, apăsați SOURCE în mod repetat pentru a selecta intrarea audio corectă.

#### Sunet distorsionat sau ecou.

Dacă redați semnal audio din televizor prin sistemul home theater, asigurati-vă că sonorul televizorului este oprit.

## Semnalele audio și video nu sunt sincronizate.

1) Apăsați **III SOUND SETTINGS**. 2) Apăsați Butoane pentru navigare (stânga/dreapta) pentru a selecta AUD SYNC și apoi apăsați OK. 3) Apăsați Butoane pentru navigare (sus/jos) pentru a sincroniza semnalul audio cu cel video.

## <span id="page-42-0"></span>Redarea

### Nu poate reda un disc.

- Curătati discul.
- [Asiguraţi-vă că sistemul home theater](#page-39-0)  [acceptă tipul de disc](#page-39-0) (consultati 'Formate media' la pagina [38\)](#page-39-0).
- Asigurati-vă că sistemul home theater [acceptă codul de regiune al discului](#page-38-1)  (consultati 'Coduri de regiuni' la pagina [37\)](#page-38-1).
- Dacă discul este DVD±RW sau DVD±R, asiguraţi-vă că este finalizat.

### Nu poate reda un fişier DivX.

- Asigurati-vă că fișierul DivX este codificat în conformitate cu 'Profilul Home Theater Profile' cu dispozitivul de codare DivX.
- Asigurati-vă că fișierul DivX este complet.

#### Subtitrările DivX nu se afişează corect.

- [Asiguraţi-vă că numele fişierului de](#page-22-1)  [subtitrare este acelaşi cu numele fişierului](#page-22-1)  [de film](#page-22-1) (consultati 'Subtitrări' la pagina [21\)](#page-22-1).
- Selectați setul corect de caractere: 1) Apăsați  $\equiv$  OPTIONS. 2) Selectati [Set de caractere]. 3) Selectati setul de caractere acceptat. 4) Apăsați **OK**.

#### Nu poate citi continutul unui dispozitiv de stocare USB.

- Asiguraţi-vă că formatul dispozitivului de stocare USB este compatibil cu sistemul home theater.
- Asiguraţi-vă că sistemul fişierului de pe dispozitivul de stocare USB este acceptat de către sistemul home theater.

#### 'No entry' sau semnul 'x' apar pe televizor.

Operatiunea nu este posibilă.

#### EasyLink nu funcționează.

• [Asiguraţi-vă că sistemul home theater](#page-31-0)  [este conectat la un televizor marca Philips](#page-31-0)  cu caracteristica EasyLink și că opțiunea [EasyLink este pornită](#page-31-0) (consultati 'EasyLink' la pagina [30](#page-31-0)).

#### Atunci când porniți televizorul, sistemul home theater porneşte automat.

Acest comportament este normal atunci când utilizati Philips EasyLink (HDMI-CEC). Pentru a face sistemul home theater să funcționeze independent, opriți EasyLink.

#### Nu poate accesa caracteristicile BD-Live.

- Asigurati-vă că sistemul home theater este conectat la retea. Utilizati o conexiune la [reţea cu cablu](#page-16-1) (consultati 'Conexiune cu cablu' la pagina [15\)](#page-16-1) sau o conexiune la retea [wireless](#page-17-0) (consultati 'Conexiunea wireless' la pagina [16](#page-17-0)).
- Asigurati-vă că reteaua este configurată. Utilizaţi o [instalaţie la reţea cu cablu](#page-16-2)  (consultati 'Configuraţi reţeaua prin cablu' la pagina [15](#page-16-2)) sau o instalatie la retea wireless (consultati 'Configuraţi reţeaua wireless' la pagina [16](#page-17-2)).
- Asiguraţi-vă că discul Blu-ray acceptă caracteristici BD-Live.
- [Ştergeţi memoria de stocare](#page-21-1) (consultati 'Golirea memoriei' la pagina [20\)](#page-21-1).

#### Nu poate reda semnal video sau fotografii de pe un iPod sau iPhone pe televizor.

- Navigati și selectați semnale video și fotografii de pe ecranul iPod-ului sau al iPhone-ului și redați-le pe televizorul dvs.
- Asigurati-vă că software-ul iPod-ului sau iPhone-ului nu a fost falsificat sau modificat ilegal.

Nu poate vizualiza imagini de pe un iPod sau iPhone pe televizor.

- Conectaţi un cablu compus galben pe staţia de andocare a iPod-ului şi pe televizor.
- Comutati televizorul la sursa AV/VIDEO (care corespunde la cablul galben compozit).
- Apăsați butonul de redare de pe iPod sau iPhone pentru a porni o diaporamă.
- Asiguraţi-vă că software-ul iPod-ului sau iPhoneului nu a fost falsificat sau modificat ilegal.

#### Redarea clipurilor video 3D în mod 2D.

- Asiguraţi-vă că sistemul dvs. home theater este conectat la un televizor 3D printr-un cablu HDMI.
- [Asiguraţi-vă că discul este un disc Blu-ray](#page-34-6)  3D și că optiunea video Blu-ray 3D este [activată](#page-34-6) (consultati 'Filme 3D Blu-ray' la pagina [33](#page-34-6)).

#### Ecranul televizorului este negru atunci când redati un film 3D Blu-ray sau un clip video DivX protejat împotriva copierii.

- Asigurati-vă că sistemul home theater este conectat la televizor printr-un cablu HDMI.
- Comutati la sursa HDMI corectă de pe televizor.

#### Nu poate descărca semnal video de pe un magazin video online.

- Asigurati-vă că sistemul dvs. home theater este conectat la televizor printr-un cablu HDMI.
- Verificati formatarea cardului SD, dacă există suficientă memorie pentru a descărca filmul şi dacă este de tip SDHC clasa 6.
- Asiguraţi-vă că aţi plătit pentru semnalul video şi că este în cadrul perioadei de închiriere.
- Verificati conexiunea la retea. Utilizati o [conexiune la reţea cu cablu](#page-16-1) (consultati 'Conexiune cu cablu' la pagina [15\)](#page-16-1) sau o conexiune la retea wireless (consultati 'Conexiunea wireless' la pagina [16\)](#page-17-0).
- Vizitaţi site-ul Web al magazinului video pentru mai multe informatii.

## <span id="page-43-1"></span>Retea

#### Reţeaua wireless distorsionată sau nu este găsită.

- Asiguraţi-vă că reţeaua wireless nu este deranjată de cuptoarele cu microunde, de telefoanele DECT sau de alte dispozitive WiFi din vecinătate.
- Dacă reteaua wireless nu functionează [corespunzător, încercaţi să instalaţi o reţea](#page-16-2)  [prin cablu](#page-16-2) (consultati 'Configuraţi reţeaua prin cablu' la pagina [15\)](#page-16-2).

# <span id="page-43-0"></span>12 Index

#### 3  $3D$

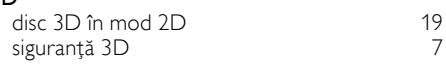

## A

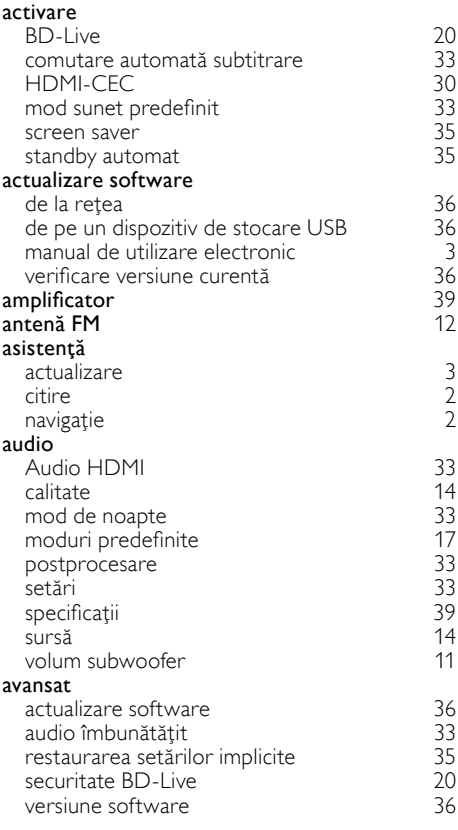

# Î

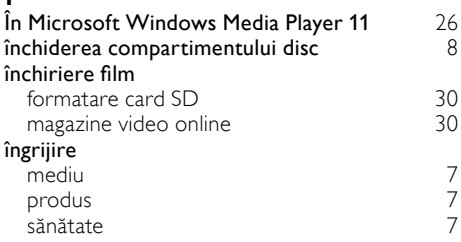

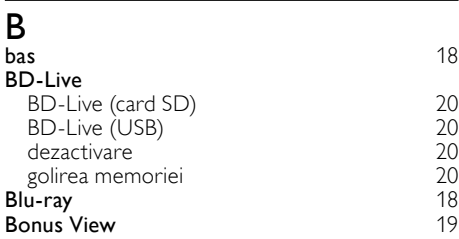

# C

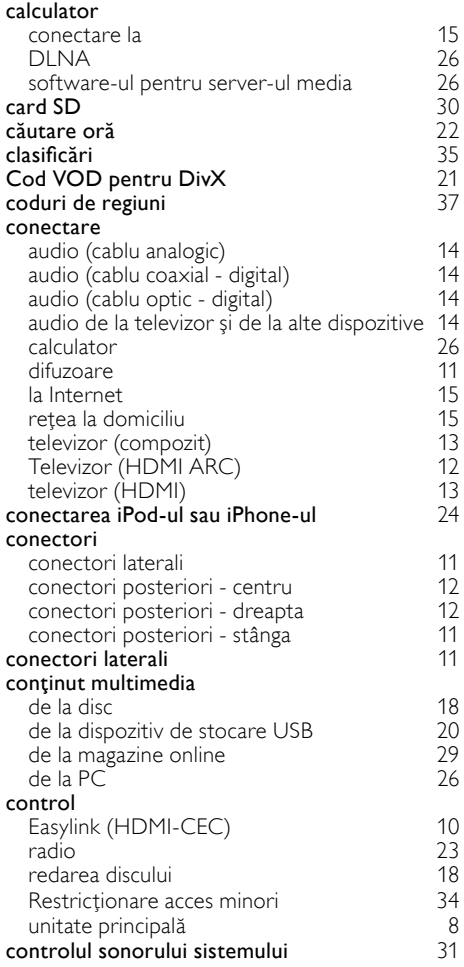

## cronometru oprire [35](#page-36-5)

## $\mathsf{D}$

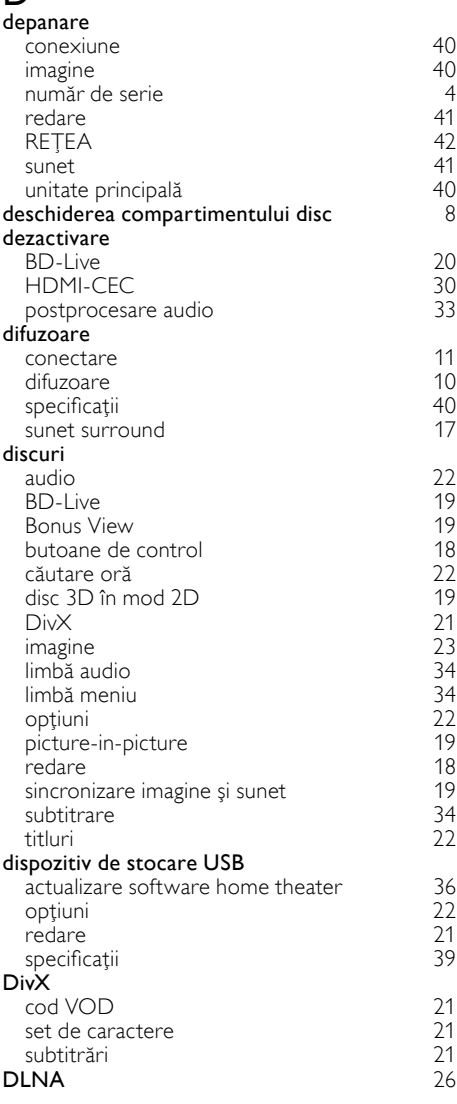

## E

EasyLink (HDMI-CEC) butoane de control [10](#page-11-3)

Română

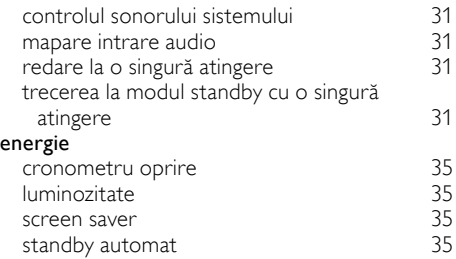

## F

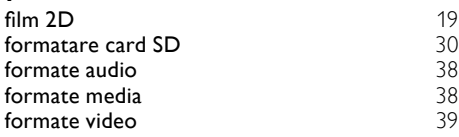

# H

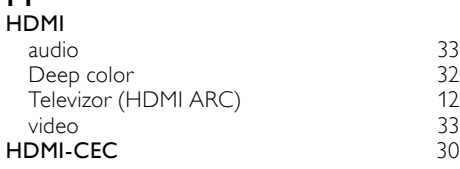

## I

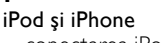

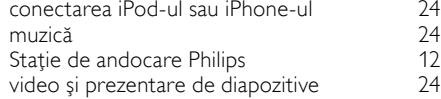

## I

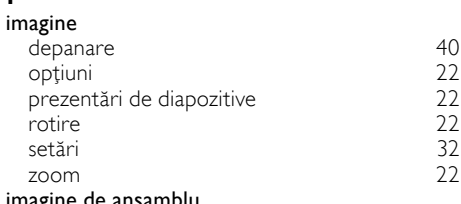

## imagine de ansamblu

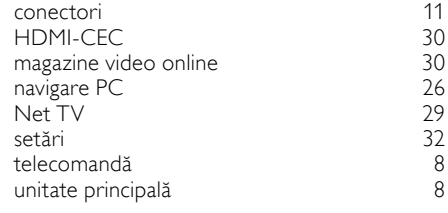

## I

## Internet

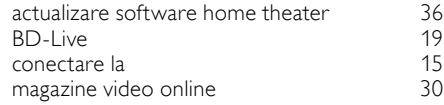

## L

#### limba a doua limbă audio [19](#page-20-2)<br>
a doua limbă pentru subtitrare 19 a doua limbă pentru subtitrare [19](#page-20-2)<br>
audio 134 audio [34](#page-35-2)<br>meniu disc 34 meniu disc [34](#page-35-3)<br>meniu pe ecran 34 meniu pe ecran [34](#page-35-5)<br>subtitrare 34 subtitrare [34](#page-35-4)<br> **subtitrare** 34<br> **1948** limbă audio [34](#page-35-2) luminozitate

## M

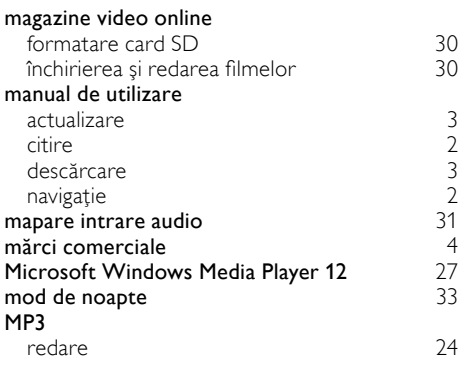

## N

#### Net TV

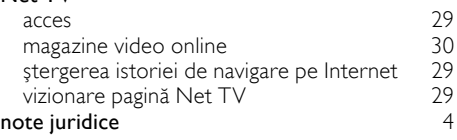

# $\overline{O}$

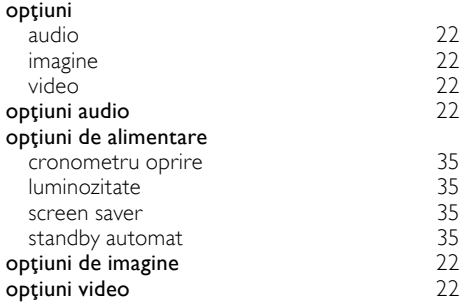

# $\overline{P}$

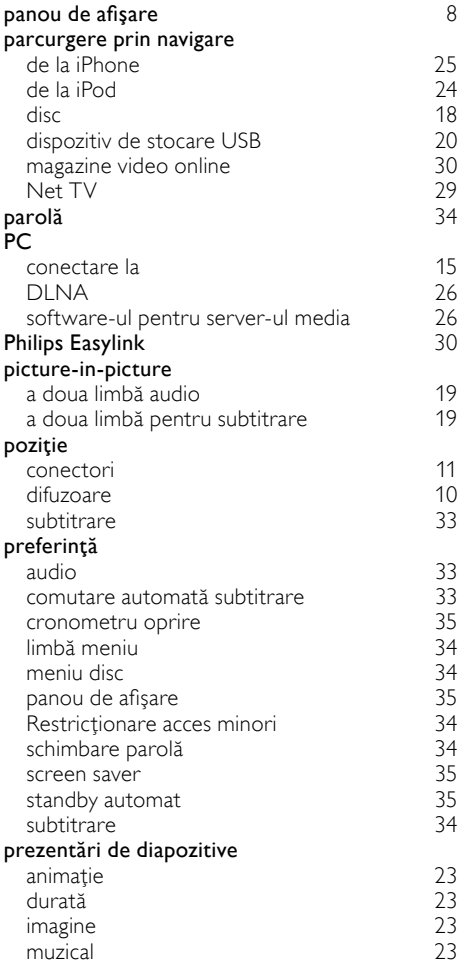

# R

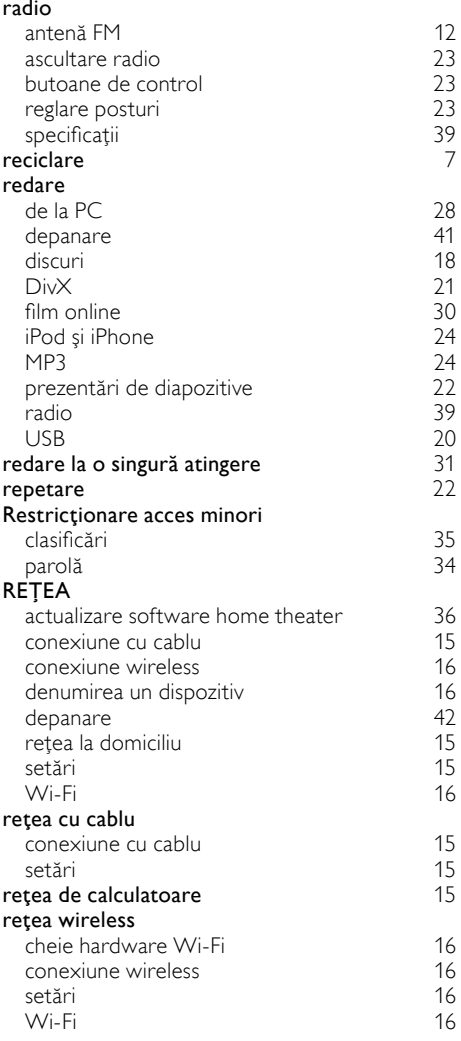

# $\overline{s}$

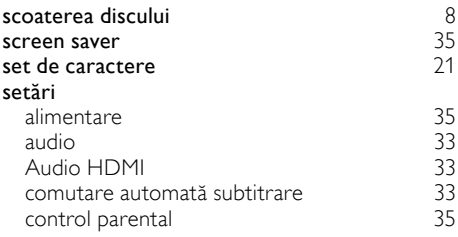

Română

# Language Code

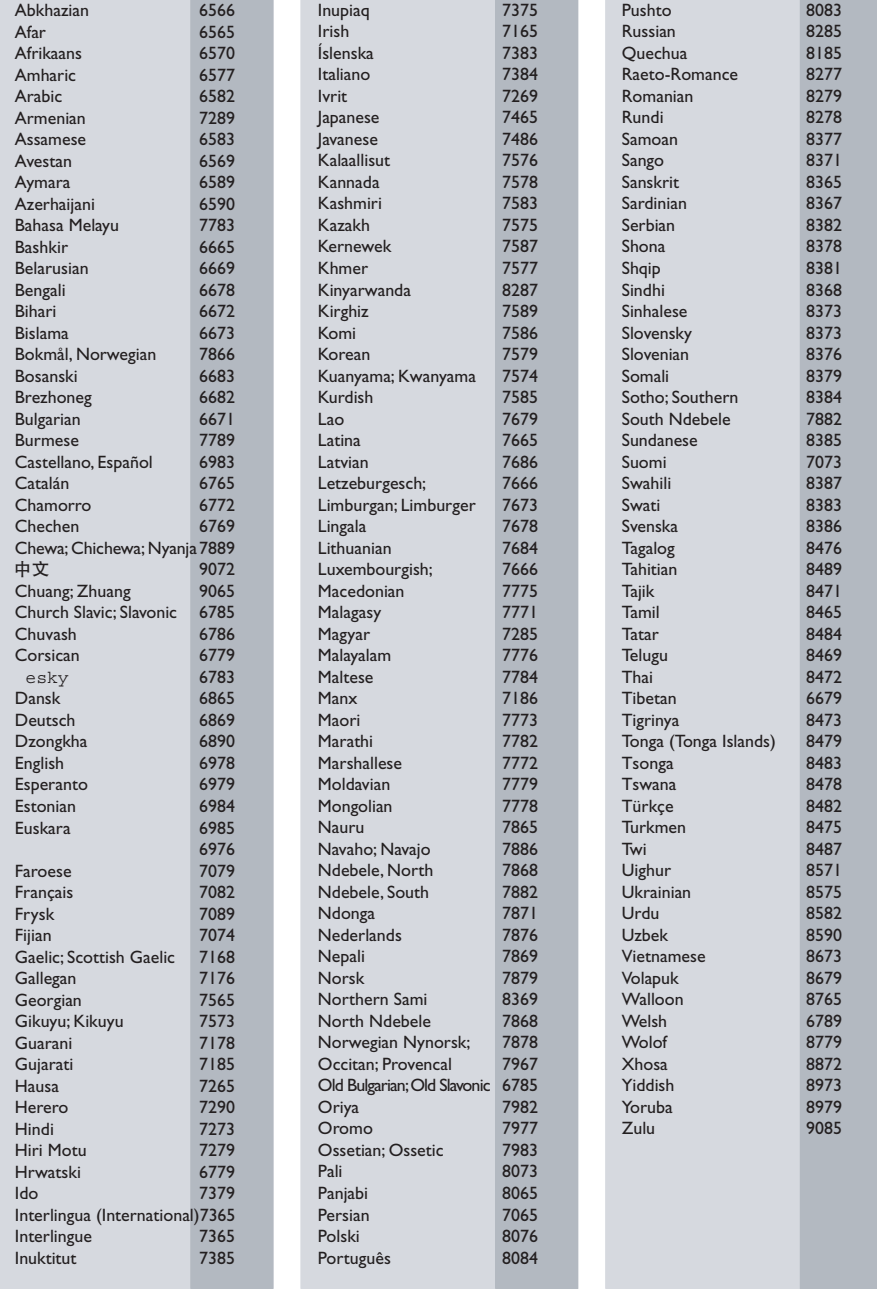

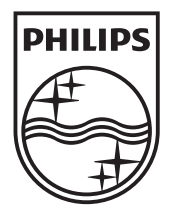

© 2011 Koninklijke Philips Electronics N.V. All rights reserved. Sgpjp\_1123/12\_v1